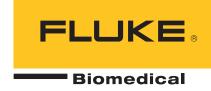

# 190M Series III Medical ScopeMeter

Models 190M-2-III, 190M-4-III

**Users Manual** 

#### **Warranty and Product Support**

Fluke Biomedical warrants this instrument against defects in materials and workmanship for one year from the date of original purchase OR two years if at the end of your first year you send the instrument to a Fluke Biomedical service center for calibration. You will be charged our customary fee for such calibration. During the warranty period, we will repair or at our option replace, at no charge, a product that proves to be defective, provided you return the product, shipping prepaid, to Fluke Biomedical. This warranty covers the original purchaser only and is not transferable. The warranty does not apply if the product has been damaged by accident or misuse or has been serviced or modified by anyone other than an authorized Fluke Biomedical service facility. NO OTHER WARRANTIES, SUCH AS FITNESS FOR A PARTICULAR PURPOSE, ARE EXPRESSED OR IMPLIED. FLUKE SHALL NOT BE LIABLE FOR ANY SPECIAL, INDIRECT, INCIDENTAL OR CONSEQUENTIAL DAMAGES OR LOSSES, INCLUDING LOSS OF DATA, ARISING FROM ANY CAUSE OR THEORY.

This warranty covers only serialized products and their accessory items that bear a distinct serial number tag. Recalibration of instruments is not covered under the warranty.

This warranty gives you specific legal rights and you may also have other rights that vary in different jurisdictions. Since some jurisdictions do not allow the exclusion or limitation of an implied warranty or of incidental or consequential damages, this limitation of liability may not apply to you. If any provision of this warranty is held invalid or unenforceable by a court or other decision-maker of competent jurisdiction, such holding will not affect the validity or enforceability of any other provision.

7/07

# **Notices**

#### All Rights Reserved

©Copyright 2021, Fluke Biomedical. No part of this publication may be reproduced, transmitted, transcribed, stored in a retrieval system, or translated into any language without the written permission of Fluke Biomedical.

#### Copyright Release

Fluke Biomedical agrees to a limited copyright release that allows you to reproduce manuals and other printed materials for use in service training programs and other technical publications. If you would like other reproductions or distributions, submit a written request to Fluke Biomedical.

#### Unpacking and Inspection

Follow standard receiving practices upon receipt of the instrument. Check the shipping carton for damage. If damage is found, stop unpacking the instrument. Notify the carrier and ask for an agent to be present while the instrument is unpacked. There are no special unpacking instructions, but be careful not to damage the instrument when unpacking it. Inspect the instrument for physical damage such as bent or broken parts, dents, or scratches.

#### **Technical Support**

For application support or answers to technical questions, either email <u>techservices@flukebiomedical.com</u> or call 1-800- 850-4608 or 1-440-248-9300 (Europe +31-40-2965314).

#### Claims

Our routine method of shipment is via common carrier, FOB origin. Upon delivery, if physical damage is found, retain all packing materials in their original condition and contact the carrier immediately to file a claim. If the instrument is delivered in good physical condition but does not operate within specifications, or if there are any other problems not caused by shipping damage, please contact Fluke Biomedical or your local sales representative.

#### Returns and Repairs

#### Return Procedure

All items being returned (including all warranty-claim shipments) must be sent freight-prepaid to our factory location. When you return an instrument to Fluke Biomedical, we recommend using United Parcel Service, Federal Express, or Air Parcel Post. We also recommend that you insure your shipment for its actual replacement cost. Fluke Biomedical will not be responsible for lost shipments or instruments that are received in damaged condition due to improper packaging or handling.

Use the original carton and packaging material for shipment. If they are not available, we recommend the following guide for repackaging:

- Use a double-walled carton of sufficient strength for the weight being shipped.
- · Use heavy paper or cardboard to protect all instrument surfaces. Use nonabrasive material around all projecting parts.
- · Use at least four inches of tightly packed, industry-approved, shock-absorbent material around the instrument.

Returns for partial refund/credit:

Every product returned for refund/credit must be accompanied by a Return Material Authorization (RMA) number, obtained from our Order Entry Group at 1-440-498-2560.

#### Repair and calibration:

To find the nearest service center, go to www.flukebiomedical.com/service or

In the U.S.A. and Asia:

Fluke Biomedical

Tel: 1-833-296-9240

Email: globalcal@flukebiomedical.com

In Europe, Middle East, and Africa:

Eindhoven Calibration Lab

Tel: +31-40-2675300

Email: servicedesk@fluke.nl

To ensure the accuracy of the Product is maintained at a high level, Fluke Biomedical recommends the product be calibrated at least once every 12 months. Calibration must be done by qualified personnel. Contact your local Fluke Biomedical representative for calibration.

#### Certification

This instrument was thoroughly tested and inspected. It was found to meet Fluke Biomedical's manufacturing specifications when it was shipped from the factory. Calibration measurements are traceable to the National Institute of Standards and Technology (NIST). Devices for which there are no NIST calibration standards are measured against inhouse performance standards using accepted test procedures.

#### **WARNING**

Unauthorized user modifications or application beyond the published specifications may result in electrical shock hazards or improper operation. Fluke Biomedical will not be responsible for any injuries sustained due to unauthorized equipment modifications.

#### Restrictions and Liabilities

Information in this document is subject to change and does not represent a commitment by Fluke Biomedical. Changes made to the information in this document will be incorporated in new editions of the publication. No responsibility is assumed by Fluke Biomedical for the use or reliability of software or equipment that is not supplied by Fluke Biomedical, or by its affiliated dealers.

#### Manufacturing Location

The 190M Series III Medical ScopeMeter is manufactured for Fluke Biomedical, 6920 Seaway Blvd., Everett, WA, U.S.A.

# **Table of Contents**

| Title                                                | Page |  |  |
|------------------------------------------------------|------|--|--|
| Introduction                                         | 1    |  |  |
| Contact Fluke Biomedical                             |      |  |  |
| Safety Information                                   |      |  |  |
| Specifications                                       | 2    |  |  |
| Unpack the Test Tool Kit                             | 2    |  |  |
| How to Use the Test Tool                             |      |  |  |
| Test Tool Power                                      | 4    |  |  |
| Test Tool Reset                                      | 4    |  |  |
| Menus                                                | 5    |  |  |
| Key Illumination                                     | 6    |  |  |
| Input Connections                                    | 7    |  |  |
| Scope                                                | 7    |  |  |
| Probe Type Setup                                     | 8    |  |  |
| Input Channel Selection                              | 9    |  |  |
| View an Unknown Signal with Connect-and-View™        | 9    |  |  |
| Automatic Scope Measurements                         | 10   |  |  |
| Freezing the Screen                                  |      |  |  |
| Average, Persistence and Glitch Capture              |      |  |  |
| Using Average for Smoothing Waveforms                |      |  |  |
| Smart Average                                        |      |  |  |
| Persistence, Envelope and Dot-Join to View Waveforms |      |  |  |
| Glitch Display                                       |      |  |  |
| High Frequency Noise Suppression                     |      |  |  |
| Waveform Acquisition                                 |      |  |  |
| Set the Acquisition Speed and Waveform Memory Depth  |      |  |  |
| AC-Coupling Selection                                | 14   |  |  |
| Reversing the Polarity of the Displayed Waveform     |      |  |  |
| Variable Input Sensitivity                           |      |  |  |
| Noisy Waveforms                                      |      |  |  |
| Mathematic Functions +, -, x, XY-mode                |      |  |  |
| Mathematic Function Spectrum (FFT)                   |      |  |  |
| Waveform Comparisons                                 | 18   |  |  |

| Pass - Fail Tests                                       | 20 |
|---------------------------------------------------------|----|
| Waveform Analysis                                       | 20 |
| Automatic Meter Measurements (190M-4-III)               | 20 |
| Meter Measurement Selection                             |    |
| Relative Meter Measurements                             | 21 |
| Multimeter Measurements (190M-2-III)                    | 23 |
| Meter Connections                                       | 23 |
| Resistance Value Measurement                            | 23 |
| Current Measurement                                     | 24 |
| Auto/Manual Range Selection                             | 25 |
| Relative Meter Measurements                             |    |
| Recorder Functions                                      | 27 |
| Recorder Main Menu                                      | 27 |
| Measurements Over Time (TrendPlot™)                     |    |
| TrendPlot Function                                      |    |
| Recorded Data Display                                   |    |
| Recorder Options                                        |    |
| Turn Off the TrendPlot Display                          |    |
| Recording Scope Waveforms In Deep Memory (Scope Record) |    |
| Starting a Scope Record Function                        |    |
| Recorded Data Display                                   |    |
| Scope Record in Single Sweep Mode                       |    |
| Triggering to Start or Stop Scope Record                |    |
| TrendPlot or Scope Record Analysis                      |    |
| Replay, Zoom and Cursors                                |    |
| Replay the 100 Most Recent Scope Screens                |    |
| Replay Step-by-Step                                     |    |
| Replay Continuously                                     |    |
| Turn Off the Replay Function                            |    |
| Capturing 100 Intermittent Signals Automatically        |    |
| Zoom on a Waveform                                      |    |
| Cursor Measurements                                     |    |
| Horizontal Cursors on a Waveform                        |    |
| Vertical Cursors on a Waveform                          |    |
| Cursors on a Mathematical Result (+ - x) Waveform       |    |
| Cursors on Spectrum Measurements                        |    |
| Rise Time Measurements                                  |    |
| Waveform Triggers                                       |    |
| Trigger Level and Slope                                 |    |
| Trigger Delay or Pre-Trigger                            |    |
| Automatic Trigger Options                               |    |
| Edge Triggers                                           |    |
| Noisy Waveform Triggers                                 |    |
| Single Event Acquisition                                |    |
| N-Cycle Trigger                                         |    |
|                                                         |    |

|      | External Waveform Triggers (190M-2-III)    | 43 |
|------|--------------------------------------------|----|
|      | Pulse Triggers                             | 44 |
|      | Narrow Pulses                              |    |
|      | Missing Pulses                             | 45 |
| Men  | nory and PČ                                |    |
|      | USB Ports                                  |    |
|      | USB Drivers                                |    |
|      | Save and Recall                            |    |
|      | Save Screens with Associated Setups        |    |
|      | All Memories in Use                        |    |
|      | Editing Names                              |    |
|      | Save Screens in .bmp Format (Print Screen) |    |
|      | Delete Screens with Associated Setups      |    |
|      | Recall Screens with Associated Setups      |    |
|      | Recall a Setup Configuration               |    |
|      |                                            |    |
|      | View Stored Screens and Setup Files        |    |
|      | Rename Stored Screens and Setup Files      |    |
|      | Copy/Move Stored Screens and Setup Files   |    |
|      | FlukeView™ 2 Software                      |    |
|      | Computer Connection                        |    |
|      | WiFi Connection                            |    |
|      |                                            |    |
|      | Standard Accessories                       |    |
|      | Independently Floating Isolated Inputs     |    |
|      | Tilt Stand                                 |    |
|      | Kensington® Lock                           |    |
|      | Hangstrap                                  | 62 |
|      | Reset the Test Tool                        | 62 |
|      | Language Setup                             | 63 |
|      | Brightness                                 | 63 |
|      | Date and Time                              | 63 |
|      | Battery Life                               | 64 |
|      | Power Down Timer                           | 64 |
|      | Display AUTO-off Timer                     | 64 |
|      | Auto Set Options                           | 65 |
| Mair | ntenance                                   | 66 |
|      | Storage                                    | 66 |
|      | Li-ion Battery Pack                        | 66 |
|      | Charging the Batteries                     | 67 |
|      | Battery Pack Replacement                   | 68 |
|      | Voltage Probe Calibration                  | 70 |
|      | Version and Calibration Information        | 71 |
|      | Battery Information                        | 72 |
|      | Replacement Parts                          | 72 |
|      | Optional Accessories                       | 73 |
|      | Troubleshooting                            | 75 |

# 190M Series III

Users Manual

# Introduction

The Medical ScopeMeter 190M Series III (the Product or test tool) are high performance handheld oscilloscopes for troubleshooting industrial electrical or electronic systems. The descriptions and instructions in this manual apply to all versions. The available versions are:

190M-2-III

Two 200 MHz Scope Inputs (BNC), one Meter Input (banana jack)

• 190M-4-III

Four 200 MHz Scope Inputs (BNC)

Version 190M-4-III appears in most illustrations.

Only the 190M-4-III version includes Input C and Input D and the Input C and Input D selection keys ( and ).

# **Contact Fluke Biomedical**

Fluke Corporation operates worldwide. For local contact information, go to our website: www.flukebiomedical.com.

To register your product, view, print, or download the latest manual or manual supplement, go to our website.

Fluke Biomedical P.O. Box 9090 Everett, WA 98206-9090

1-800-850-4608 (US toll-free)

1-440-498-2575 (International)

sales@flukebiomedical.com

# **Safety Information**

General safety information is in the printed *Safety Information* document that ships with the Product and at <a href="https://www.flukebiomedical.com">www.flukebiomedical.com</a>. More specific safety information is listed where applicable.

# **Specifications**

Complete specifications are at <u>www.flukebiomedical.com</u>. See the *190M Series III Product Specifications*.

# **Unpack the Test Tool Kit**

Table 1 is a list of the items included in your Product kit by model type.

Note

Batteries are not installed when you receive your kit. See Battery Pack Replacement for more information. When new, the rechargeable Li-ion battery is not fully charged. See Charging the Batteries.

Table 1. Kit: 190M III Models

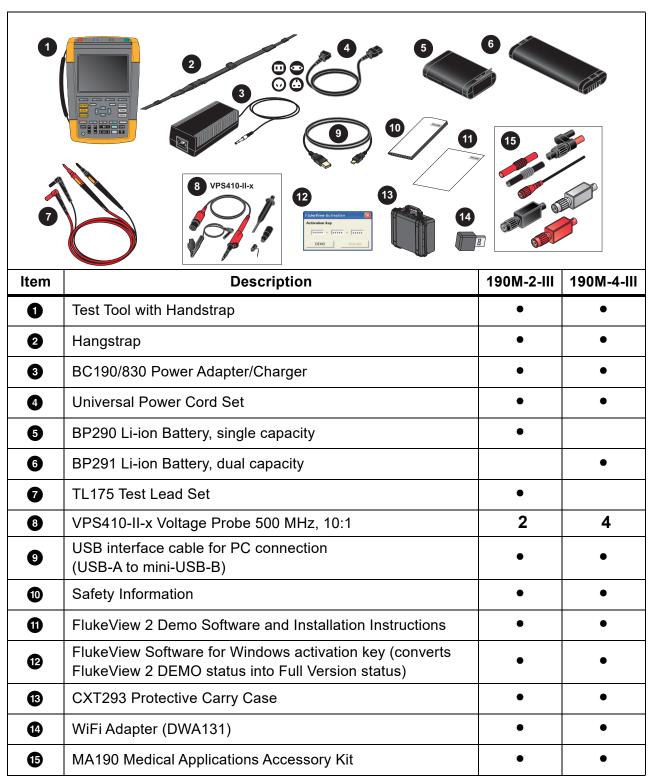

# How to Use the Test Tool

This section provides a step-by-step introduction to the scope and meter functions of the test tool. The introduction does not cover all of the capabilities of the functions but gives basic examples to show how to use the menus and perform basic operations.

## **Test Tool Power**

See Figure 1 to power the test tool from a standard ac outlet. See *Battery Life* for instructions on using battery power.

Turn on the test tool with **(1)**.

The test tool powers up in the last setup configuration.

The menus to adjust date, time, and information language are switched on automatically when the test tool is powered on for the first time.

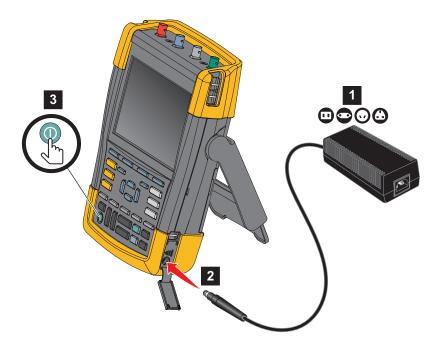

Figure 1. Powering the Test Tool

#### **Test Tool Reset**

To reset the test tool to the factory settings:

- 1. Turn the test tool off.
- 2. Press and hold USER.
- 3. Press and release **(6)**.

The test tool turns on. Wait to hear a double beep that indicates the reset is successful.

4. Release USER.

#### Menus

The Scope menu is the default menu when you turn on the test tool. The following example shows how to use the menus to select a function.

To open the Scope menu and to choose an item:

- 1. Press SCOPE to show the labels that define the present use for the four blue function keys near the bottom of the screen.
- 2. Open the Waveform Options menu.

The menu shows at the bottom of the screen. Actual settings are shown on a yellow background. Use the cursor to change the setting (black background) and confirm the selection with **ENTER**. See Figure 2.

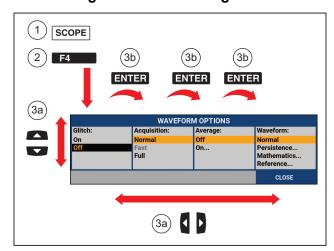

Figure 2. Basic Navigation

- 3. Use the blue arrow keys to highlight the item.
- 4. Press **ENTER** to accept the selection.

The next option will be selected. After the last option the menu will be closed.

Note

To exit the menu at any moment press CLOSE.

5. Press BACK to close a menu.

# **Key Illumination**

Some keys are provided with an illumination LED. For an explanation of the LED function, see Table 2.

Table 2. Keys

| Item        | Description                                                                                                    |
|-------------|----------------------------------------------------------------------------------------------------|
|             | On: The display is off, test tool is running. See <i>Display AUTO-off Timer</i> .                                   |
| 0           | Off: in all other situations                                                                                        |
| HOLD        | On: Measurements are stopped, the screen is frozen. (HOLD)                                                          |
| HOLD<br>RUN | Off: Measurements are running. (RUN)                                                                                |
|             | On: The range key, the move up/down key, and the F1-4 key labels, apply to the                                      |
|             | illuminated channel key(s).                                                                                         |
|             | Off: -                                                                                                    |
|             | On: Manual operating mode.                                                                                          |
| AUTO        | Off: Automatic operating mode, optimizes the waveform position, range, time base and triggering (Connect-and-View™) |
|             | On: Signal is triggered                                                                                             |
| TRIGGER     | Off: Signal is not triggered                                                                                        |
|             | Flashing: waiting for a trigger at Single Shot or On Trigger waveform update.                                       |

# **Input Connections**

The top of the test tool has four safety BNC signal inputs (model 190M-4-III) or two safety BNC jack inputs and two safety 4-mm banana jack inputs (model 190M-2-III). These isolated inputs allow independent floating measurements with each input. The banana jack inputs (model 190M-2-III) can be used for DMM measurements or can be used as External Trigger input for the Scope mode. See Figure 3.

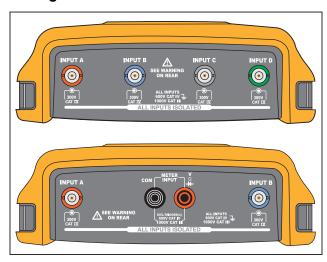

Figure 3. Measurement Connections

Note

To maximize the benefit of independent isolated floating inputs and to avoid problems caused by improper use, see Tips.

For an accurate indication of the measured signal, you must match the probe to the input channel on the test tool.

When using probes that are not included with the Product, see Voltage Probe Calibration.

#### Scope

To make scope measurements:

- 1. Connect the red voltage probe to input A, the blue voltage probe to input B, the gray voltage probe to input C, and the green voltage probe to input D.
- 2. Connect the short ground leads of each voltage probe to its own reference potential. See Figure 4.

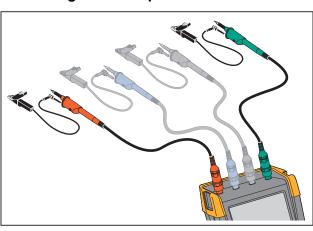

**Figure 4. Scope Connections** 

# **∧ M** Warning

To prevent electrical shock, use the insulation sleeve when you connect the VPS410 Probe Set without the hook clip or the ground spring.

# **Probe Type Setup**

To obtain correct measurement results the test tool probe type settings must correspond to the connected probe types.

To select the input A probe setting:

- 1. Press to show the INPUT A key labels.
- 2. Press **F3** to open the PROBE ON A menu.
- 3. Use the cursor and **ENTER** to select the probe type Voltage, Current, or Temp.
  - a. Voltage: select the voltage probe attenuation factor.
  - b. Current and Temp: select the current probe or temperature probe sensitivity.

# **Input Channel Selection**

To select an input channel:

- 1. Press the required channel key (A-D):
  - the channel is turned on
  - · the channel key illumination is turned on
- 2. If the channel key is illuminated, and are now assigned to the indicated channel.

To set multiple channels to the same range (V/div) as, for example, input A, do the following:

- 1. Select the input A measurement function, probe setting and input options for all involved channels.
- 2. Press and hold .
- 3. Press and/or and/or .
- 4. Release A.

Notice that all pressed keys are illuminated now.

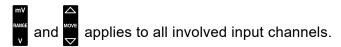

# View an Unknown Signal with Connect-and-View™

The Connect-and-View<sup>™</sup> feature lets the test tool show complex, unknown signals automatically. This function optimizes the position, range, time base, and triggering and assures a stable display of virtually any waveform. If the signal changes, the setup is automatically adjusted to maintain the best display result. This feature is especially useful for quickly checking several signals.

To enable the Connect-and-View feature when the test tool is in MANUAL mode:

- 1. Press AUTO to perform an Auto Set. AUTO appears at the top right of the screen, the key illumination is off.
  - The bottom line shows the range, the time base, and the trigger information. The waveform identifier (A) is visible on the right side of the screen. See Figure 5. The input A zero icon at the left side of the screen identifies the ground level of the waveform.
- 2. Press AUTO a second time to select the manual range again. MANUAL appears at the top right of the screen, the key illumination is on.

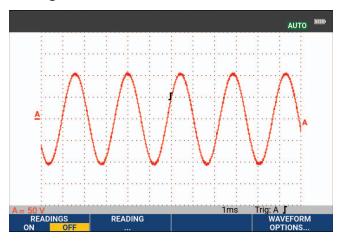

Figure 5. The Screen After an Auto Set

Use work at the bottom of the keypad to change the view of the waveform manually.

# **Automatic Scope Measurements**

The test tool offers a wide range of automatic scope measurements. In addition to the waveforms you can show four numeric readings: READING 1 - 4. These readings are selectable independently, and the measurements can be done on the input A, input B, input C or input D waveform.

To choose a Peak-Peak measurement for Input A, do the following:

- 1. Press SCOPE to show the SCOPE key labels.
- 3. Select the reading number with Fig. , for example **READING 1**.
- 4. Use the cursor and **ENTER** to select **on A**. Observe that the highlight jumps to the present measurement.
- Use the cursor and ENTER to select the Hz measurement.
   Observe that the top left of the screen shows the Hz measurement. See Figure 6.

To choose also a frequency measurement for Input B as second reading:

- 1. Press SCOPE to show the SCOPE key labels.
- 2. Open the **READING..** menu with **F2**
- 3. Select the reading number with **Fi** so, for example **READING 2**.
- 4. Use the cursor and **ENTER** to select **on B**. The highlight jumps to the measurements field.
- 5. Use the cursor and **ENTER** to open the PEAK menu.
- 6. Use the cursor and **ENTER** to select the Peak-Peak measurement.

Figure 6 shows an example of the screen with two readings. The character size will be reduced when more than two readings are on.

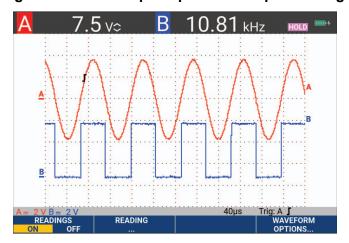

Figure 6. Hz and V peak-peak as Scope Readings

# Freezing the Screen

You can freeze the screen (all readings and waveforms) at any time.

- 1. Press HOLD to freeze the screen. HOLD appears at the right of the reading area. The key illumination is on.
- 2. Press HOLD again to resume your measurement. The key illumination is off.

# Average, Persistence and Glitch Capture

# **Using Average for Smoothing Waveforms**

To smooth the waveform:

- 1. Press SCOPE to show the SCOPE key labels.
- 2. Open the WAVEFORM OPTIONS menu with F4
- 3. Use **1** to jump to **Average:**.
- 4. Use the cursor and **ENTER** to select **On...** to open the AVERAGE menu.
- 5. Use the cursor and **ENTER** to select **Average factor: Average 64**. This averages the outcomes of 64 acquisitions.

6. Use the cursor and **ENTER** to select **Average: Normal** (normal average) or Smart (smart average, see below).

You can use the average functions to suppress random or uncorrelated noise in the waveform without loss of bandwidth. Waveform samples with and without smoothing are shown in Figure 7.

# **Smart Average**

In the normal average mode occasional deviations in a waveform just distort the averaged wave shape, and do not show up on screen clearly. When a signal really changes, for instance when you probe around, it takes quite some time before the new wave shape is stable. With smart averaging you can quickly probe around, and incidental waveform changes like a line flyback in video show up on screen instantly.

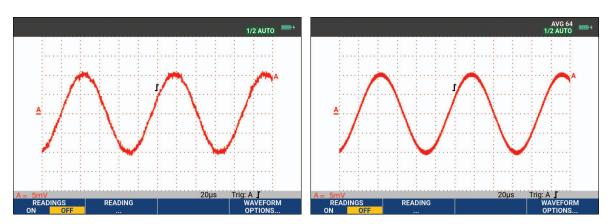

Figure 7. Smoothing a Waveform

# Persistence, Envelope and Dot-Join to View Waveforms

You can use Persistence to observe dynamic signals. See Figure 8.

- 1. Press SCOPE to show the SCOPE key labels.
- 2. Open the WAVEFORM OPTIONS menu with F4
- 3. Use the cursor and **ENTER** to highlight to **Waveform:** and open the Persistence... menu.
- 4. Use the cursor and **ENTER** to select:
  - a. Digital Persistence: Short, Medium, Long or Infinite to observe dynamic waveforms like on an analog oscilloscope.
  - b. Digital Persistence: Off, Display: Envelope to see the upper and lower boundaries of dynamic waveforms (envelope mode).

- c. Display Dot-join: Off to show measured samples only. Dot join off may be useful when measuring for example modulated signals or video signals.
- d. Display: Normal to turn the envelope mode off and the dot-join function on.

Figure 8. Using Persistence to Observe Dynamic Signals

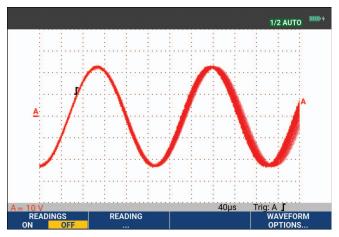

# **Glitch Display**

To capture glitches on a waveform:

- 1. Press SCOPE to show the SCOPE key labels.
- 2. Open the WAVEFORM OPTIONS menu with F4
- 3. Use the cursor and **ENTER** to select **Glitch: On**.
- 4. Press **F4** to exit the menu.

You can use this function to view events (glitches or other asynchronous waveforms) of 8 ns (8 nanoseconds, due to ADCs with 125 MS/s sampling speed) or wider, or you can view HF modulated waveforms.

By default, **Glitch Detect** is ON. Go to **User Options** to change the preference for the AUTO mode.

When you select the 2 mV/div range Glitch Detect will automatically be turned Off. In the 2 mV/div range you can set Glitch Detect On manually.

### **High Frequency Noise Suppression**

Switching the glitch detection off (Glitch: Off) will suppress the high frequency noise on a waveform. Averaging will suppress the noise even more.

- 1. Press SCOPE to show the SCOPE key labels.
- 2. Open the WAVEFORM OPTIONS menu with F4

- 3. Use the cursor and **ENTER** to select **Glitch: Off**, then select **Average: On...** to open the AVERAGE menu.
- 4. Use the cursor and **ENTER** to select **Average 8**.

See Using Average for Smoothing Waveforms.

Glitch capture and average do not affect bandwidth. Further noise suppression is possible with bandwidth limiting filters. See *Noisy Waveforms*.

# **Waveform Acquisition**

### Set the Acquisition Speed and Waveform Memory Depth

To set the acquisition speed, do the following:

- 1. Press SCOPE to show the SCOPE key labels.
- 2. Open the WAVEFORM OPTIONS menu with F4
- 3. Use the cursor and **ENTER** to select **Acquisition**:.
  - a. Fast for fast waveform update rate; shortest record length, decreased zoom rate, no readings possible.
  - b. Full maximum waveform detail; 10 000 samples per waveform record length, maximum zoom rate, lower waveform update rate.
  - c. Normal optimal waveform update rate and zoom range combination.
- 4. Use 4 to exit the menu.

See the 190 Series III Product Specifications at <a href="https://www.fluke.com">www.fluke.com</a> for the record length on all models.

#### **AC-Coupling Selection**

After a reset, the test tool is dc-coupled so that ac and dc voltages appear on the screen. Use accoupling when you wish to observe a small ac signal that rides on a dc signal.

To select ac-coupling, do the following:

- 1. Press to show the INPUT A key labels.
- 2. Press **F2** to highlight **AC**.

Observe that the bottom left of the screen shows the ac-coupling icon: An .

You can define how Auto Set affects this setting, see *Auto Set Options*.

# **Reversing the Polarity of the Displayed Waveform**

To invert, for example the input A waveform, do the following:

- 1. Press to show the INPUT A key labels.
- 2. Press F4 to open the INPUT A menu.
- 3. Use the cursor and **ENTER** to select **Inverted** and accept inverted waveform display.
- 4. Use **F4** to exit the menu.

For example, a negative-going waveform is a positive-going waveform which may provide a more meaningful view. An inverted display is identified by an inversed waveform identifier ( ) at the right of the waveform, and in the status line below the waveform.

# **Variable Input Sensitivity**

The variable input sensitivity allows you to adjust any input sensitivity continuously, for example to set the amplitude of a reference signal to exactly 6 divisions. The input sensitivity of a range can be increased up to 2.5 times, for example between 10 mV/div and 4 mV/div in the 10 mV/div range.

To use the variable input sensitivity on for example input A, do the following:

- 1. Apply the input signal.
- 2. Press AUTO to Auto Set (AUTO shows at the top of the screen).

An Auto Set will turn off the variable input sensitivity. You can now select the required input range. Keep in mind that the sensitivity will increase when you start adjusting the variable sensitivity (the displayed waveform amplitude will increase).

- 3. Press to show the INPUT A key labels.
- 4. Press **F4** to open the INPUT A menu.
- 5. Use the cursor and **ENTER** to select and accept **Variable**.
- 6. Use **F4** to exit the menu.

**A Var** shows at the bottom left of the screen. Select **Variable** to turn off the cursors and automatic input ranging.

7. Press to increase the sensitivity and to decrease the sensitivity.

Note

Variable input sensitivity is not available in the Mathematics functions (+ - x and Spectrum).

### **Noisy Waveforms**

To suppress high frequency noise on waveforms, you can limit the working bandwidth to 10 kHz or 20 MHz. This function smoothes the displayed waveform. For the same reason, it improves triggering on the waveform.

To choose the 10 kHz bandwidth on for example input A, do the following:

- 1. Press to show the INPUT A key labels.
- 2. Press **F4** to open the INPUT A menu.
- 3. Use the cursor and **ENTER** to highlight **Bandwidth**: and select **10kHz** to accept the bandwidth limitation.

#### Note

To suppress noise without loss of bandwidth, use the average function or turn off **Display Glitches**.

## Mathematic Functions +, -, x, XY-mode

You can add (+), subtract (-), or multiply (x) two waveforms. The test tool shows the mathematical result waveform and the source waveforms. The XY-mode provides a plot with one input on the vertical axis and the second input on the horizontal axis. The Mathematics functions perform a point-to-point operation on the involved waveforms.

To use a Mathematics function, do the following:

- 1. Press SCOPE to show the SCOPE key labels.
- 2. Open the WAVEFORM OPTIONS menu with F4........
- 3. Use the cursor and **ENTER** to:
  - a. Highlight Waveform:
  - b. Select **Mathematics...** to open the Mathematics.
  - c. Select **Function:** +, -, x or XY-mode.
  - d. Select the first waveform: Source 1: A, B, C or D.
- 4. Select the second waveform: Source 2: A, B, C or D.

The mathematical function key labels show on the display.

- 5. Press:
  - a. F2 to select a scale factor to fit the result waveform onto the display.
  - b. F3 to move the result waveform up or down.
  - c. F4 Toggle the result waveform between on or off.

The sensitivity range of the mathematical result is equal to the sensitivity range of the least sensitive input divided by the scale factor.

# **Mathematic Function Spectrum (FFT)**

The Spectrum function shows the spectral content of the input A, B, C or D waveform in the input waveform color. It performs an FFT (Fast Fourier Transform) to transform the amplitude waveform from the time domain into the frequency domain. To reduce the effect of side-lobes (leakage) it is recommended to use Auto windowing. This will automatically adapt the part of the waveform that is analyzed to a complete number of cycles. Selecting Hanning, Hamming or no windowing results in a faster update, but also in more leakage. Ensure that the entire waveform amplitude remains on the screen.

To use the Spectrum function, do the following:

- 1. Press SCOPE to show the SCOPE key labels.
- 2. Open the WAVEFORM OPTIONS menu with F4........
- 3. Use the cursor and **ENTER** to:
  - a. Highlight Waveform:
  - b. Select **Mathematics...** to open the Mathematics.
  - c. Select Function: Spectrum.
  - d. Select **Window: Auto** (automatic windowing), **Hanning**, **Hamming**, or **None** (no windowing).

Observe that the top right of the screen shows SPECTRUM. See Figure 9. If it shows LOW AMPL a spectrum measurement cannot be done as the waveform amplitude is too low. If it shows WRONG TB the time base setting does not enable the test tool to show an FFT result. It is either too slow, which can result in aliasing, or too fast, which results in less than one signal period on the screen.

- 4. Press for spectrum analysis on waveform A, B, C or D.
- 5. Press F2 to set the horizontal amplitude scale to linear or logarithmic.
- 6. Press **F** to set the vertical amplitude scale to linear or logarithmic.
- 7. Press **F4** to toggle the spectrum function between off or on.

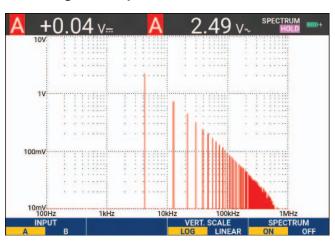

Figure 9. Spectrum Measurement

# **Waveform Comparisons**

You can display a fixed reference waveform with the actual waveform for visual comparison.

To create a reference waveform and to display it with the actual waveform, do the following:

- 1. Press SCOPE to show the SCOPE key labels.
- 2. Open the WAVEFORM OPTIONS menu with F4
- 3. Use the cursor and **ENTER** to:
  - a. Highlight Waveform.
  - b. Select **Reference** to open the WAVEFORM REFERENCE menu.
  - c. Select **On** to show the reference waveform.

This can be:

- last used reference waveform (if not available no reference waveform will be shown).
- envelope waveform if the persistence function Envelope is on.
- d. Select **Recall** to recall a saved waveform (or waveform envelope) from memory and use it as a reference waveform.
- e. Select New to open the NEW REFERENCE menu.

If you selected **New** continue at step 4, if not, go to step 5.

- 4. Use **to** select the width of an additional envelope to add to the momentary waveform.
- 5. Press **ENTER** to store the momentary waveform and show it permanently for reference. The display also shows the actual waveform.

To recall a saved waveform from memory and use it as a reference waveform, see *Recall Screens with Associated Setups*.

Example of reference waveform with an additional envelope of ±2 pixels:

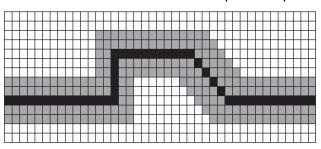

black pixels: basic waveform gray pixels: ±2 pixels envelope

1 vertical pixel on the display is 0.04 x range/div 1 horizontal pixel on the display is 0.04 x time/div.

#### Pass - Fail Tests

You can use a reference waveform as a test template for the actual waveform. If at least one sample of a waveform is outside the test template, the failed or passed scope screen will be stored. Up to 100 screens can be stored. If the memory is full, the first screen will be deleted in favor of the new screen to be stored. The most appropriate reference waveform for the Pass-Fail test is a waveform envelope.

To use the Pass - Fail function with a waveform envelope:

- 1. Show a reference waveform on the display. See *Waveform Comparisons*.
- 2. Use the cursor and **ENTER** to:
  - a. Highlight Pass Fail Testing menu.
  - b. Select Store Fail saves each scope screen with samples outside the reference
  - c. Select Store Pass saves each scope screen with no samples outside the reference

Each time a scope screen is saved you will hear a beep. See *Replay the 100 Most Recent Scope Screens* for information on how to analyze the saved screens.

# **Waveform Analysis**

You can use the analysis functions CURSOR, ZOOM and REPLAY to perform detailed waveform analysis. See *Replay, Zoom and Cursors* for more information.

# **Automatic Meter Measurements (190M-4-III)**

The test tool offers a wide range of automatic meter measurements. You can display four large numeric readings: **READING 1...4**. These readings are selectable independently, and the measurements can be done on the input A, B, C or input D waveform. In METER mode the waveforms are not displayed. The 10 kHz HF rejection filter is always on in the METER mode. See *Noisy Waveforms* 

#### **Meter Measurement Selection**

To choose a current measurement for input A, do the following:

- 1. Press METER to show the METER key labels.
- 2. Open the READING menu with F1
- 3. Press **Fig. 1** to select the reading number to be displayed, for example READING1.

- 4. Use the cursor and **ENTER** to:
  - a. Select **on A**. Observe that the highlight jumps to the present measurement.
  - b. Select the **A dc** measurement.
  - c. Select a current probe sensitivity that matches the connected current probe. See *Probe Type Setup*.

The display shows the screen in Figure 10.

MEASURE..

100mV/A 10:1 10:1 BWL 20kHz HOLD 10:1 10:1 10:1

Figure 10. Meter Screen

Note

To change the current probe sensitivity later, select another type of measurement (for example, Vdc) and then select Amps again to see the sensitivity menu.

#### **Relative Meter Measurements**

A relative measurement displays the present measurement result relative to a defined reference value. The following example shows how to perform a relative voltage measurement.

First obtain a reference value:

- 1. Press METER to show the METER key labels.
- 2. Measure a voltage to use as a reference value.
- 3. Press F2 to set RELATIVE to **ON**. ON is highlighted.

This stores the reference value as reference for subsequent measurements. Observe the ADJUST REFERENCE soft key ( ) that enables you to adjust the reference value.

4. Measure the voltage to be compared to the reference.

Now the large reading is the actual input value minus the stored reference value. The actual input value is displayed below the large reading (ACTUAL: xxxx). See Figure 11. You can use this feature when, for example, you need to monitor input activity (voltage, temperature) in relation to a known good value.

100mV/A 10:1 10:1 10:1

1A RELATIVE

ACTUAL: +28.0

RELATIVE

ADJUST
REFERENCE...

Figure 11. Making a Relative Measurement

To adjust the reference value:

- 1. Press **F3** to open the ADJUST REFERENCE menu.
- 2. Press **F1** to select the applicable relative measurement reading.
- 3. Use **1** to select the digit to adjust.
- 4. Use **t** to adjust the digit. Repeat until finished.
- 5. Press **ENTER** to use the new reference value.

# **Multimeter Measurements (190M-2-III)**

The screen displays the numeric readings of the measurements on the meter input.

#### **Meter Connections**

Use the two 4-mm safety red ( $V\Omega \rightarrow$ ) and black (COM) banana jack inputs for the Meter functions. See Figure 12.

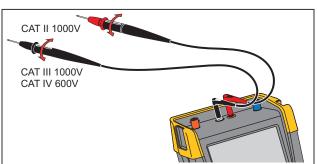

Figure 12. Meter Connections

#### **Resistance Value Measurement**

To measure a resistance:

- 1. Connect the red and black test leads from the 4-mm banana jack inputs to the resistor.
- 2. Press METER to show the METER key labels.
- 3. Open the MEASUREMENT menu with F1
- 4. Use cursor to highlight Ohms.
- 5. Press **ENTER** to select Ohms measurement.

The resistor value shows on the display in Ohms. Observe that the bargraph shows as well. See Figure 13.

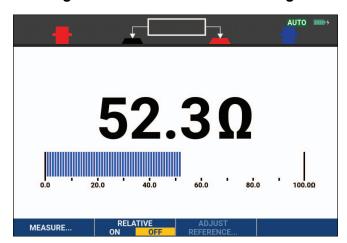

Figure 13. Resistor Value Readings

#### **Current Measurement**

You can measure current in both Scope mode and Meter mode. Scope mode has the advantage of waveforms being displayed while you perform measurements. Meter mode has the advantage of high measurement resolution.

The next example explains a typical current measurement in Meter mode.

# **∧** Marning

# Carefully read the instructions about the current probe you are using.

To set up the test tool:

- 1. Connect a current probe, for example, Fluke i410 (optional) between the 4-mm banana jack inputs and the conductor to be measured.
- 2. Ensure that the red and black connectors correspond to the red and black banana jack inputs. See Figure 14.
- 3. Press METER to show the METER key labels.

Figure 14. Measurement Setup

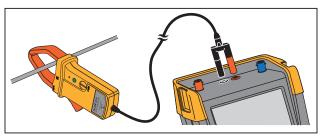

- 4. Open the MEASUREMENT menu with
- 5. Use the cursor to highlight A ac.
- 6. Press ENTER to open the CURRENT PROBE submenu.
- 7. Observe the sensitivity of the current probe. Use the cursor to highlight the corresponding sensitivity in the menu, for example, **1 mV/A**.

#### Note

To change the current probe sensitivity later, select another type of measurement (for example, Vdc) and then select Amps again to see the sensitivity menu.

8. Press **ENTER** to accept the current measurement.

The display shows the screen in Figure 15.

Figure 15. Ampere Measurement Readings

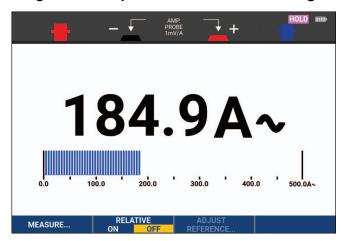

# **Auto/Manual Range Selection**

To activate manual ranging during any Meter measurement:

- 1. Press AUTO to activate manual ranging.
- 2. Increase (V) or decrease (mV) the range with .

  Observe how the bar graph sensitivity changes. Use manual ranging to set a fixed bar graph sensitivity and decimal point.
- 3. Press AUTO to choose auto ranging again.

When in auto ranging, the bar graph sensitivity and decimal point automatically adjust while the test tool checks different signals.

#### **Relative Meter Measurements**

A relative measurement displays the present measurement result relative to a defined reference value. You can use this feature to monitor input activity (voltage, temperature) in relation to a known good value.

To make a relative voltage measurement:

- 1. Obtain a reference value.
- 2. Press METER to show the METER key labels.
- 3. Measure a voltage to be used as the reference value.
- 4. Press **F2** to set RELATIVE to **ON**. ON is highlighted.

This saves the reference value as reference for subsequent measurements. Observe the ADJUST REFERENCE soft key ( ) that enables you to adjust the reference value.

5. Measure the voltage to compare to the reference.

Now the large reading is the actual input value minus the stored reference value. The bargraph indicates the actual input value. The actual input value and the reference value are displayed below the large reading (ACTUAL: xxxx REFERENCE: xxx). See Figure 16.

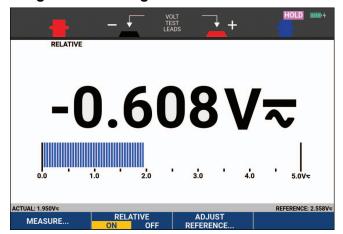

Figure 16. Making a Relative Measurement

To adjust the reference value:

- 1. Press **F3** to open the ADJUST REFERENCE menu.
- 2. Use \( \bigsize \) to select the digit to adjust.
- 3. Use **t** to adjust the digit. Repeat until finished.
- 4. Press **ENTER** to use the new reference value.

# **Recorder Functions**

This section provides a step-by-step introduction to the recorder functions of the test tool and gives examples to show how to use the menus and perform basic operations.

#### Recorder Main Menu

First choose a measurement in scope or meter mode. Now you can choose the recorder functions from the recorder main menu.

Press RECORDER to open the RECORDER menu.

# **Measurements Over Time (TrendPlot™)**

Use the TrendPlot function to plot a graph of Scope or Meter measurements (readings) as function of time. Trendplot Meter is only available with models 190M-2-III.

Note

Because the navigation for the TrendPlot Scope and the TrendPlot Meter are identical, only Scope TrendPlot is explained in this manual.

#### **TrendPlot Function**

To start a TrendPlot:

- Make automatic Scope or Meter measurements, see Automatic Scope Measurements.
   The readings plot on the display.
- 2. Press RECORDER to open the RECORDER main menu.
- 3. Use **t** to highlight **Trend Plot**.
- 4. Press ENTER to start the TrendPlot recording.

The test tool continuously records the digital readings of the measurements and displays these as a graph. The TrendPlot graph rolls from right to left like a paper chart recorder. Observe that the recorded time from start appears at the bottom of the screen. The present reading appears at the top of the screen. See Figure 17.

- 5. Press **F1** to set RECORDER to STOP to freeze the recorder function.
- 6. Press **F1** to set RECORDER to RUN to restart.

Note

When simultaneously TrendPlotting two readings, the screen area is split into two sections of four divisions each. When simultaneously TrendPlotting three or four readings, the screen area is split into three or four sections of two divisions each.

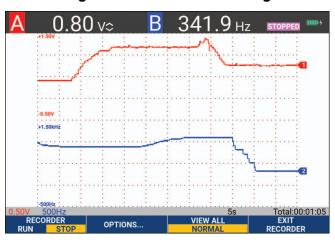

Figure 17. TrendPlot Reading

When the test tool is in automatic mode, automatic vertical scaling is used to fit the TrendPlot graph on the screen.

#### Note

Scope TrendPlot is not possible on cursor related measurements. As an alternative you may use the PC software FlukeView™ ScopeMeter™.

### **Recorded Data Display**

When in normal view (NORMAL), only the twelve most recently recorded divisions are displayed on screen. All previous recordings are stored in memory.

VIEW ALL shows all data in memory:

- 1. Press **F3** to show an overview of the full waveform.
- 2. Press repeatedly to toggle between normal view (NORMAL) and overview (VIEW ALL).

When the recorder memory is full, an automatic compression algorithm is used to compress all samples into half of the memory without loss of transients. The other half of the recorder memory is free again to continue recording.

# **Recorder Options**

At the lower right of the display, the status line indicates a time. You can choose this time to represent either the start time of the recording (Time of Day) or the time elapsed since the start of the recording (From Start).

To change the time reference:

- 1. Press F2 to open the RECORDER OPTIONS menu.
- 2. Use the cursor and **ENTER** to select **Time of Day** or **From Start**.

## **Turn Off the TrendPlot Display**

Push F4 to exit the recorder function.

# Recording Scope Waveforms In Deep Memory (Scope Record)

The SCOPE RECORD function is a roll mode that logs a long waveform of each active input. This function can be used to monitor waveforms like motion control signals or the power-on event of an Uninterruptable Power Supply (UPS). During recording, fast transients are captured. Because of the deep memory, recording can be done for more than one day. This function is similar to the roll mode in many DSOs but has deeper memory and better functionality.

## **Starting a Scope Record Function**

To record, for example, the input A and input B waveform:

- 1. Apply a signal to input A and input B.
- 2. Press RECORDER to open the RECORDER main menu.
- Use the cursor and ENTER to highlight Scope Record and start the recording.
   The waveform moves across the screen from right to left like on a normal chart recorder. See Figure 18.

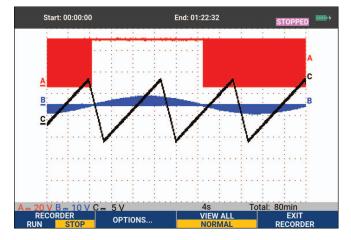

Figure 18. Recording Waveforms

Observe that the screen shows:

- Time from start at the top of the screen.
- The status at the bottom of the screen that includes the time/div setting as well as the total timespan that fits the memory.

### Note

For accurate recordings allow the test tool to warm up for a minimum of five minutes. For long recordings, make sure the power supply is connected.

### **Recorded Data Display**

In Normal view, the samples that roll off the screen are stored in deep memory. When the memory is full, recording continues by shifting the data in memory and deleting the first samples out of memory.

In View All mode, the complete memory contents are displayed on the screen. Press to toggle between **VIEW ALL** (overview of all recorded samples) and **NORMAL** view.

You can analyze the recorded waveforms using the Cursors and Zoom functions. See *Replay*, *Zoom and Cursors*.

### Scope Record in Single Sweep Mode

Use the recorder Single Sweep function to automatically stop recording when the deep memory is full.

### To set up:

- 1. Start the record mode. See Starting a Scope Record Function.
- 2. Press **F1** to stop recording and unlock the **OPTIONS** softkey.
- 3. Press F2 to open the RECORDER OPTIONS menu.
- 4. Use the cursor and **ENTER** to highlight the **Mode** field, select **Single Sweep**, and accept the recorder options.
- 5. Press **F1** to start recording.

### **Triggering to Start or Stop Scope Record**

To record an electrical event that causes a fault, it might be useful to start or stop recording on a trigger signal: Start on trigger to start recording; recording stops when the deep memory is full Stop on trigger to stop recording. Stop when untriggered to continue recording as long as a next trigger comes within 1 division in view all mode.

- For the models 190M-4-III the signal on the BNC input that has been selected as trigger source must cause the trigger.
- For the models 190M-2-III the signal applied to the banana jack inputs (EXT TRIGGER (in)).
   signal must cause the trigger. The trigger source is automatically set to Ext. (external).

### To set up:

- 1. Start the record mode. See Starting a Scope Record Function.
- 2. Apply the signal to be recorded to the BNC input(s).
- 3. Press **Figure** to stop recording and unlock the **OPTIONS** softkey.
- 4. Press F2 to open the RECORDER OPTIONS menu.
- 5. Use the cursor and **ENTER** to highlight the **Mode** field and select:
  - a. on Trigger (190M-4-III) opens the START SINGLE SWEEP ON TRIGGERING menu
  - b. on Ext. (190M-2-III) opens the START SINGLE SWEEP ON EXT. menu

- 6. Use the cursor and **ENTER** to select one of the **Conditions**: and accept the selection. For external triggering (190M-2-III) continue with:
- 7. Use the cursor and **ENTER** to select the trigger slope (**Slope**) and level (**Level**).
- 8. Use the cursor and **ENTER** to select the 0.12V or 1.2V trigger level and accept all recorder options.
- 9. Apply a trigger signal to the red and black ext. trigger banana inputs.

During recording samples are continuously saved in deep memory. The last twelve recorded divisions show on the screen. See Figure 19. Use **View All** to display the full memory contents.

Note

To learn more about the Single Shot trigger function, see Waveform Triggers.

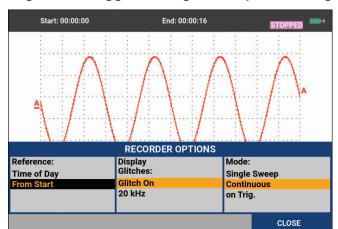

Figure 19. Triggered Single Sweep Recording

# **TrendPlot or Scope Record Analysis**

From a TrendPlot or Scope Record you can use the analysis functions CURSORS and ZOOM to perform detailed waveform analysis. See *Replay, Zoom and Cursors*.

# Replay, Zoom and Cursors

This section covers the capabilities of the analysis functions Cursor, Zoom, and Replay. These functions can be used with one or more of the primary functions Scope, TrendPlot or Scope Record. It is possible to combine two or three analysis functions.

A typical application uses these functions:

- replay the last screens to find the screen of special interest
- zoom in on the signal event
- make measurements with the cursors.

# Users Manual

# Replay the 100 Most Recent Scope Screens

When you are in Scope mode, the test tool automatically stores the 100 most recent screens. When you press the HOLD key or the REPLAY key, the memory contents are frozen. Use the functions in the REPLAY menu to go back in time by stepping through the stored screens to find the screen of your interest. This feature lets you capture and view signals even if you did not press HOLD.

## Replay Step-by-Step

To step through the last scope screens:

- From Scope mode, press REPLAY open the REPLAY menu.
   Observe that the waveform is frozen and that REPLAY appears at the top of the screen. See Figure 20.
- 2. Press Figure to step through the previous screens.
- 3. Press F2 to step through the next screens.

Observe that the bottom of the waveform area displays the replay bar with a screen number and related time stamp.

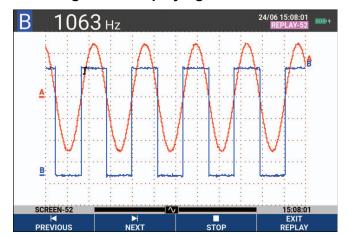

Figure 20. Replaying a Waveform

The replay bar represents all 100 stored screens in memory. The icon represents the picture being displayed on the screen (in this example: SCREEN -52). If the bar is partly white, the memory is not completely filled with 100 screens.

From this point you can use the zoom and cursor functions to study the signal in more detail.

## **Replay Continuously**

You can also continuously replay the stored screens as a video.

To replay continuously:

- From Scope mode, press REPLAY open the REPLAY menu.
   Observe that the waveform is frozen and REPLAY appears at the top of the screen.
- 2. Press to continuously replay the stored screens in ascending order. Wait until the screen with the signal event of interest appears.
- 3. Press **F3** to stop the continuous replay.

## **Turn Off the Replay Function**

Press F4 to turn off REPLAY.

## **Capturing 100 Intermittent Signals Automatically**

When you use the test tool in triggered mode, 100 triggered screens are captured. By combining the trigger possibilities with the capability of capturing 100 screens for later replay, you can leave the test tool unattended to capture intermittent signal anomalies. This way you could use Pulse Triggering to trigger and capture 100 intermittent glitches or you could capture 100 UPS startups.

For triggering, see Waveform Triggers.

### Zoom on a Waveform

To obtain a more detailed view of a waveform, you can zoom in on a waveform using the ZOOM function.

To zoom in on a waveform:

- Press ZOOM to show the ZOOM key labels.
   ZOOM shows at the top of the screen and the waveform is magnified.
- 2. Use to enlarge (decrease the time/div) or shrink (increase the time/div) the waveform.
- 3. Use **1** to scroll. A position bar displays the position of the zoomed part in relation to the total waveform.

#### Note

Even when the key labels are not displayed at the bottom of the screen, you can still use the arrow keys to zoom in and out. You can also use the s TIME ns key to zoom in and out.

Observe that the bottom of the waveform area displays the zoom ratio, position bar, and time/ div See Figure 21. The zoom range depends on the amount of data samples stored in memory.

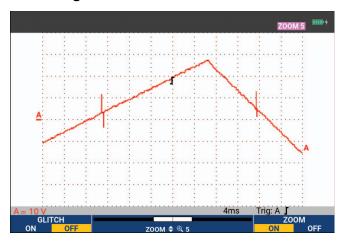

Figure 21. Zoom on a Waveform

4. Push F4 to turn off the ZOOM function.

### **Cursor Measurements**

Cursors allow you to make precise digital measurements on waveforms. This can be done on live waveforms, recorded waveforms, and on saved waveforms.

### **Horizontal Cursors on a Waveform**

To use the cursors for a voltage measurement:

- 1. From Scope mode, press CURSOR to show the cursor key labels.
- 2. Press **Fi** to highlight the horizontal cursor icon.
- 3. Press F2 to highlight the upper cursor icon.
- 4. Use **to move the upper cursor position on the screen.**
- 5. Press **F2** to highlight the lower cursor.
- 6. Use **to move the lower cursor position on the screen.**

### Note

Even when the key labels are not displayed at the bottom of the screen, you can use the cursor. This allows full control of both cursors while having full screen view.

The screen shows the voltage difference between the two cursors and the voltage at the cursors. See Figure 22. Use horizontal cursors to measure the amplitude, high or low value, or overshoot of a waveform.

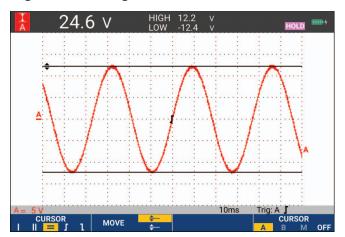

Figure 22. Voltage Measurement with Cursors

### **Vertical Cursors on a Waveform**

To use the cursors for a time measurement (T, 1/T), for a mVs-mAs-mWs measurement, or for an RMS measurement of the waveform section between the cursors:

- 1. From Scope mode, press CURSOR to show the cursor key labels.
- 2. Press **F1** to highlight the vertical cursor icon.
- 3. Press **F3** to choose, for example, time measurement: **T**.
- 4. Press **F4** to choose the waveform to place the markers: A, B, C, D or M (Mathematics).
- 5. Press **F2** to highlight the left cursor icon.
- 6. Use **1** to move the left cursor position on the waveform.
- 7. Press **F2** to highlight the right cursor.
- 8. Use **1** to move the right cursor position on the waveform.

The screen shows the time difference between the cursors and the voltage difference between the two markers. See Figure 23.

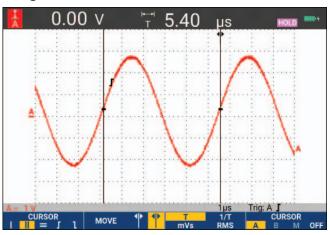

Figure 23. Time Measurement with Cursors

9. Press **F4** to select **OFF** and turn off the cursors.

Note

For an mVs-mAs-mWs measurement:

- mVs: select probe type as Voltage
- mAs: select probe type as Current
- mWs: select the mathematical function as x, probe type as Voltage for one channel, and Current for the other channel

## Cursors on a Mathematical Result (+ - x) Waveform

Cursor measurements on, for example, an AxB waveform give a reading in Watts if input A measures (milli)Volts and input B measures (milli)Amperes. For other cursor measurements on, for example, a A+B, A-B or AxB waveform no reading will be available if the input A and input B measurement unit are different.

### **Cursors on Spectrum Measurements**

For a cursor measurent on a spectrum:

- 1. From the Spectrum measurement screen, press CURSOR to show the cursor key label.
- 2. Use **1** to move the cursor and observe the readings at the top of the screen.

### **Rise Time Measurements**

For rise time measurements:

- 1. From Scope mode, press CURSOR to show the cursor key labels.
- 2. Press **F1** to highlight the Rise time icon.
- 3. For multiple waveforms, press **F4** to select the required waveform A, B, C, D or M (if a math function is active).
- 4. Press to select MANUAL or AUTO (this automatically does steps 5 to 7).
- 5. Use **to move the upper cursor to 100 % of the waveform height.**

A marker is shown at 90 %.

- 6. Press F2 to highlight the Fall time icon.
- 7. Use **to move the lower cursor to 0 % of the waveform height.**

A marker is shown at 10 %.

The reading shows the rise time from 10 % to 90 % of the waveform amplitude. See Figure 24.

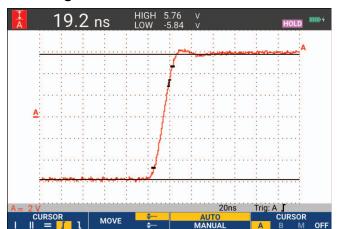

Figure 24. Risetime Measurement

Note

Direct access to Rise time or Fall time with cursors on is possible with the key sequence SCOPE, F2 (READING), and then selection of Rise or Fall time.

# **Waveform Triggers**

This section provides an introduction to the trigger functions of the test tool. Triggering tells the test tool when to begin displaying the waveform. You can use fully automatic triggering, take control of one or more main trigger functions (semi-automatic triggering), or you can use dedicated trigger functions to capture special waveforms.

Typical trigger applications:

- Use the Connect-and-View function to have full automatic triggering and instant display of virtually any waveform.
- If the signal is unstable or has a very low frequency, you can control the trigger level, slope, and trigger delay for a better view of the signal. (See next section.)

For dedicated applications, use one of the manual trigger functions:

- Edge triggering
- Pulse Width triggering
- External Triggering (model 190M-2-III only)

## **Trigger Level and Slope**

The Connect-and-View™ function enables hands-off triggering to display complex unknown signals.

When the test tool is in manual range:

1. Press AUTO to do an auto set.

AUTO appears at the top right of the screen.

Automatic triggering assures a stable display of virtually any signal.

From this point, you can take over the basic trigger controls such as level, slope and delay. To optimize trigger level and slope manually:

- 2. Press TRIGGER to show the TRIGGER key labels.
- 3. Press **F2** to trigger on either positive slope or negative slope of the chosen waveform. In Dual Slope Triggering (**X**) the test tool triggers on both positive slope and negative slope.
- 4. Press to enable the cursor for manual trigger level adjustment.
- 5. Use **t** to adjust the trigger level.

Observe that the trigger icon indicates the trigger position, trigger level, and slope.

At the bottom of the screen the trigger parameters show. See Figure 25. For example, input A is used as the trigger source with a positive slope.

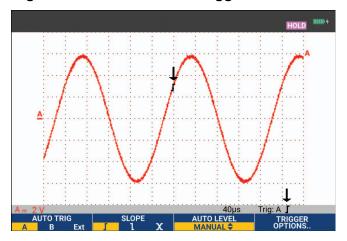

Figure 25. Screen with all Trigger Information

When a valid trigger signal is found, the trigger key will be lit and the trigger parameters appear in black. When no trigger is found, the trigger parameters appear in gray and the key light will be off.

# **Trigger Delay or Pre-Trigger**

You can begin to display the waveform some time before or after the trigger point has been detected. Initially, you have a half screen (6 divisions) of pre-trigger view (negative delay).

To set the trigger delay:

Observe that the trigger icon on the screen moves to show the new trigger position. When the trigger position moves left off of the screen, the trigger icon changes to indicate that you have selected a trigger delay. Moving the trigger icon to the right on the display gives you a pre-trigger view. This allows you to see what happened before the trigger event, or what caused the trigger.

In case of a trigger delay, the status at the bottom of the screen changes. See Figure 26. For example, input A is used as the trigger source with a positive slope. The 500.0 ms indicates the (positive) delay between trigger point and waveform display. When a valid trigger signal is found, the trigger key will be lit and the trigger parameters appear in black. When no trigger is found, the trigger parameters appear in gray, ands the key light will be off.

Figure 26 shows an example of a trigger delay of 500 ms (top) and an example of pre-trigger view of 8 divisions (bottom).

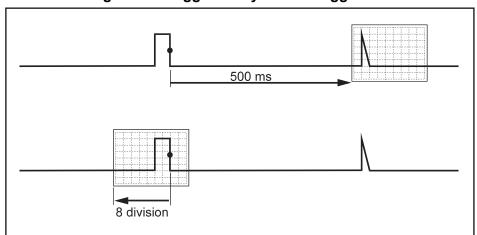

Figure 26. Trigger Delay or Pre-Trigger View

# **Automatic Trigger Options**

The Trigger Menu has the settings for automatic triggering.

To change:

1. Press TRIGGER to show the TRIGGER key labels.

Note

The TRIGGER key labels can differ depending on the latest trigger function used.

- 2. Press F4 to open the TRIGGER OPTIONS menu.
- 3. Use the cursor and **ENTER** to open the AUTOMATIC TRIGGER menu.

If the frequency range of the automatic triggering is set to >15 Hz, the Connect-and-View function responds more quickly. The response is quicker because the test tool is instructed not to analyze low frequency signal components. However, when you measure frequencies lower than 15 Hz, the test tool must be instructed to analyze low frequency components for automatic triggering: 4

4. Use the cursor and **ENTER** to select >1 Hz and return to the measurement screen.

See also View an Unknown Signal with Connect-and-View™.

## **Edge Triggers**

If the signal is unstable or has a very low frequency, use edge triggering to obtain full manual trigger control.

To trigger on rising edges of the input A waveform:

- 1. Press TRIGGER to show the TRIGGER key labels.
- 2. Press **F4** to open the TRIGGER OPTIONS menu.
- 3. Use the cursor and **ENTER** to open the TRIGGER ON EDGE menu.

When **Free Run** is selected, the test tool updates the screen even if there are no triggers. A waveform always appears on the screen.

When **On Trigger** is selected, the test tool needs a trigger to display a waveform. Use this mode if you want to update the screen only when valid triggers occur.

When **Single Shot** is selected, the test tool waits for a trigger. After receiving a trigger, the waveform is displayed and the instrument is set to HOLD.

In most cases, use the Free Run mode.

- 4. Use the cursor and **ENTER** to select **Free Run**, jump to **Trigger Filter**.
- 5. Use the cursor and **ENTER** to set Trigger Filter to **Off**.

Observe that the key labels at the bottom of the screen have adapted to allow further selection of specific edge trigger settings.

## **Noisy Waveform Triggers**

To reduce jitter on the screen when triggering on noisy waveforms, you can use a trigger filter.

Continue from step 3 of the previous example:

- 1. Use the cursor and **ENTER** to select **On Trigger** and jump to **Trigger Filter**.
- 2. Use the cursor and **ENTER** to set **Noise Reject** or **HF Reject** to **On**. This is indicated by a taller trigger icon.

When **Noise Reject** is on, an increased trigger gap is applied. When **HF Reject** is on, HF noise on the (internal) trigger signal is suppressed.

### **Single Event Acquisition**

To catch single events, you can perform a single shot acquisition (one-time screen update). To set up the test tool for a single shot of the input A waveform, continue from step 3 again:

1. Use the cursor and **ENTER** to select **Single Shot**.

The word MANUAL appears at the top of the screen indicating that the test tool is waiting for a trigger. As soon as the test tool receives a trigger, the waveform is displayed and the instrument is set to hold. This is indicated by the word HOLD at top of the screen. See Figure 27.

2. Press to arm the test tool for a new single shot.

#### Note

The test tool stores all single shots in the replay memory. Use the Replay function to look at all the stored single shots. See Replay, Zoom and Cursors.

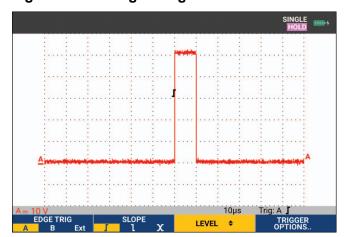

Figure 27. Making a Single Shot Measurement

## **N-Cycle Trigger**

N-Cycle triggering enables you to create a stable picture of for example n-cycle burst waveforms. Each next trigger is generated after the waveform has crossed the trigger level N times in the direction that complies with the selected trigger slope.

To select N-Cycle triggering, continue from step 3 again:

- 1. Use the cursor and **ENTER** to select **On Trigger** or **Single Shot**, jump to **Trigger Filter**.
- 2. Use the cursor and **ENTER** to select a **Trigger Filter** or set it **Off**.

- 3. Use the cursor and **ENTER** to set **NCycle** to **On**.
  - Observe that the key labels at the bottom of the screen have been changed to allow further selection of specific N-Cycle trigger settings.
- 4. Use **1** to set the number of cycles N.
- 5. Use **t** to adjust the trigger level.

Waveforms with N-Cycle trigger (N=7) show on the display. See Figure 28.

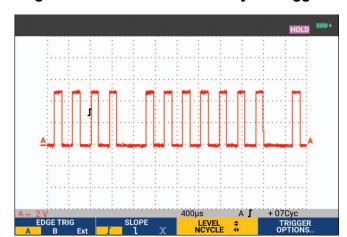

Figure 28. Waveforms with N-Cycle Trigger

# **External Waveform Triggers (190M-2-III)**

Use external triggering when you want to display waveforms on inputs A and B while triggering on a third signal.

You can choose external triggering with automatic triggering or with edge triggering:

Supply a signal to the red and black 4-mm banana jack inputs.
 In this example you continue from the Trigger on Edges example.

To choose the external signal as trigger source:

- 2. Press TRIGGER to show the TRIGGER (On Edges) key labels.
- 3. Press **F1** to select **Ext** (external) edge trigger.

Observe that the key labels at the bottom of the screen have been adapted to allow selection of two different external trigger levels: 0.12 V and 1.2 V.

4. Press **F3** to select **1.2V** under the **Ext LEVEL** label.

From this point the trigger level is fixed and is compatible with logic signals.

## **Pulse Triggers**

Use pulse width triggering to isolate and display specific pulses that you can qualify by time, such as glitches, missing pulses, bursts or signal dropouts.

### **Narrow Pulses**

To set the test tool to trigger on narrow positive pulses shorter than 5 ms:

- 1. Apply a video signal to the red input A.
- 2. Press TRIGGER to show the TRIGGER key labels.
- 3. Press F4 to open the TRIGGER OPTIONS menu.
- 4. Use the cursor and **ENTER** select **Pulse Width on A** to open the trigger on pulse width menu.
- 5. Use the cursor and **ENTER** to select the negative pulse icon and jump to **Condition**.
- 6. Use the cursor and **ENTER** to select <t and jump to **Update**.
- 7. Use the cursor and **ENTER** to select **On Trigger**.

The test tool is now prepared to trigger on narrow pulses only. Observe that the trigger key labels at the bottom of the screen have been adapted to set the pulse conditions.

To set the pulse width to 100  $\mu$ s:

- 8. Press Fi to enable the cursor to adjust the pulse width.
- 9. Use **Δ** to select **100** μ**s**.

All narrow positive pulses less than 100 μs show on the screen. See Figure 29.

#### Note

The test tool stores all triggered screens in the replay memory. For example, if you setup the trigger for glitches, you can capture 100 glitches with time stamps. Use the REPLAY key to look at all the stored glitches.

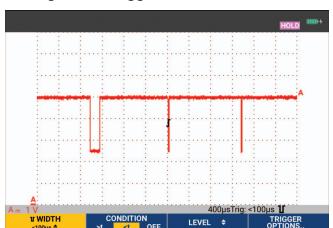

Figure 29. Trigger on Narrow Glitches

### **Missing Pulses**

The next example is about how to find missing pulses in a train of positive pulses. In this example, it is assumed that the pulses have a 100 ms distance between the rising edges. If the time accidentally increases to 200 ms, a pulse is missing.

To set the test tool to trigger on such missing pulses, let it trigger on gaps bigger than 110 ms:

- 1. Press **TRIGGER** to show the TRIGGER key labels.
- 2. Press F4 to open the TRIGGER OPTIONS menu.
- 3. Use the cursor and **ENTER** to select **Pulse Width on A** and open the TRIGGER ON PULSE WIDTH menu.
- 4. Use the cursor and **ENTER** to select the positive pulse icon to trigger on a positive pulse, then jump to **Condition**.
- 5. Use the cursor and **ENTER** to select >t and jump to **Update**.
- 6. Use the cursor and **ENTER** to select On Trigger and exit the menu.

The test tool is now prepared to trigger on pulses that are more than a selectable time in duration. Observe that the trigger menu at the bottom of the screen has been adapted to set the pulse condition. See Figure 30.

To set the pulse width to 400 µs:

- 7. Press **Fi** to enable the cursor and adjust the pulse width.
- 8. Use ightharpoonup to select **400**  $\mu$ **s**.

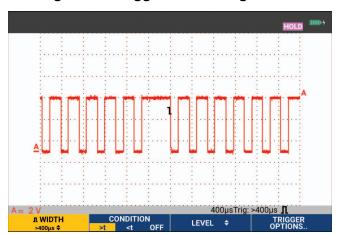

Figure 30. Trigger on Missing Pulses

# **Memory and PC**

This section provides a step-by-step introduction to the general functions of the test tool that can be used in the three main modes: Scope, Meter, or Recorder. You will find information on computer communication at the end of this section.

### **USB Ports**

The test tool is provided with two USB ports:

- USB-host port to connect an external flash memory drive (USB-stick) for data storage. The maximum memory size is 32 GB.
- Mini-USB-B port to connect the test tool to a PC for remote control and data transfer under PC-control, see FlukeView™ 2 Software.

The USB-host port is also used with the optional WiFi-USB Adapter as a wireless connection to a PC that has FlukeView 2 software installed. See *WiFi Connection*.

The ports are fully isolated from the input channels and have a dust cover when not in use. See Figure 31.

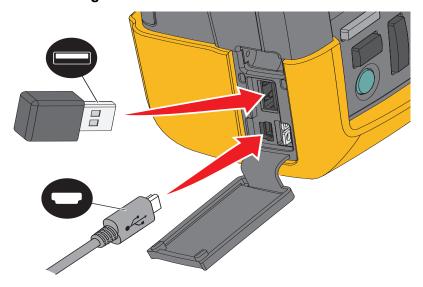

Figure 31. Test Tool USB Connections

### **USB Drivers**

To communicate, the test tool requires USB driver installation on your computer. Windows 10 and later automatically recognizes the test tool and uses the drivers supplied by Windows. No special drivers are required. Windows activates these drivers the first time you connect the test tool. An admin account and active Internet connection may be required to allow Windows to load the latest drivers.

After you install the drivers, an additional *USB Composite Device* shows in the *Windows Device Manager, Universal Serial Bus Controllers* section. At this point, you are ready to use FlukeView 2 software through the USB connection.

Next to the USB device is also a *USB Serial Device (COM 3)* that shows in the *Windows Device Manager Ports* section. This Com port is for calibration purpose.

Note

The COM port number may differ and is automatically assigned by Windows.

### Save and Recall

The test tool can:

- Save screens and setups to internal memory, and recall them again from memory. The test tool has 30 screen and setup memories, 10 record and setup memories, and 9 screen image memories. See Table 3.
- Save up to 256 screens and setups to a USB memory device, and recall them again from memory.
- Name saved screens and setups according to your own preferences.
- Recall screens and recordings to analyze the screen image at a later date.
- Recall a setup to continue a measurement with the recalled operating configuration.

Saved data is stored in non-volatile Flash memory. Not saved instrument data is stored in RAM memory and will be kept at least 30 seconds when the battery is removed when no power is supplied via the BC190 power adapter.

**Table 3. Test Tool Internal Memory** 

| Mode           | Memory Locations |                            |              |
|----------------|------------------|----------------------------|--------------|
|                | 30x              | 10x                        | 9x           |
| Meter          | Setup + 1 screen |                            | Screen image |
| Scope          | Setup + 1 screen | Setup + 100 replay screens | Screen image |
| Scope Recorder |                  | Setup + record data        | Screen image |
| TrendPlot      |                  | Setup+ TrendPlot data      | Screen image |

In persistence mode, the most recent waveform will be saved, not all waveforms that build the persistence display.

The file list of stored data uses these icons:

- setup + 1 screen
- setup + replay screens/record data
- setup + trendplot data
- screen image (imagexxx.bmp)

You can copy a screen image to a USB stick connected to the test tool. The USB stick connected to a PC allows you to insert the image, for example, into a text document. The copying function is available under SAVE and File OPTIONS. A screen image can not be recalled on to the screen.

# **Save Screens with Associated Setups**

To save, for example a screen + setup, in Scope mode:

- 1. Press SAVE to show the SAVE key labels.
  - From this point the screen is frozen.
- 2. Press **F1** to open the SAVE menu.
  - Observe the number of available and used memory locations.
  - In METER mode the SAVE AS menu shows as only a setup+screen to save, see step 4.
- 3. Press 151 to select the target memory INT (internal memory) or USB (USB device).
  - Observe the new SAVE menu if you select USB.
  - You can save data in .csv format to a USB stick. The saved .csv file can be used to analyze the data in, for example, FlukeView ScopeMeter or in Excel.
- 4. Use the cursor and **ENTER** to select **Screen+Setup** and open the SAVE AS menu.
  - Below Save As, the default name + serial number and OK SAVE are selected. To modify the name for this particular Screen+Setup or to modify the default name, see *Editing Names*.
- 5. Press **ENTER** to save the Screen+Setup.
- 6. To resume measurements, press HOLD .

#### **All Memories in Use**

If no free memory locations are available a message pops up that proposes to you to overwrite the oldest data set:

- If you do not want to overwrite the oldest data set, press . Delete one or more memory locations and save again.
- If you want to overwrite the oldest data set, press F4

### **Editing Names**

To name the Screen+Setup according to your own preferences, continue from step 4 in *Save Screens with Associated Setups*:

- 5. Press F1 to open the EDIT NAME menu.
- 6. Press F2 to skip to a new character position.
- 7. Use the cursor and **ENTER** to select another character and press ENTER to accept your choice. Continue to edit characters until you are done.
- 8. Press **F1** to accept the name and return to the SAVE AS menu.
- 9. Use the cursor and **ENTER** to highlight **OK SAVE** to save the actual screen with the edited name.

To modify the default name generated by the test tool, continue from SAVE AS menu in step 8:

- 9. Use the cursor and **ENTER** to highlight **SET DEFAULT** and save the new default name.
- 10. Use the cursor and **ENTER** to highlight **OK SAVE** and save the actual screen using the new default name.

The Record+Setup memory locations store more than what is visible on the screen. In TrendPlot or Scope Record mode, the full recording is saved. In Scope mode you can save all 100 replay screens in a single Record+Setup memory location.

To save a TrendPlot select STOP first.

# **Save Screens in .bmp Format (Print Screen)**

To save a screen in bitmap (.bmp) format:

- 1. Press SAVE to show the SAVE key labels.
- 2. Press **F3** to save the screen to:
  - Internal memory (INT) if no USB device is connected.
  - · USB device if connected.

The file is saved using a fixed name (IMAGE) and a serial number, for example IMAGE004.bmp. If no free memory locations are available a message pops up that proposes to you to overwrite the oldest data set:

- If you do not want to overwrite the oldest data set, press **F3**, then delete one or more memory locations, and save again.
- If you want to overwrite the oldest data set, press F4

# **Delete Screens with Associated Setups**

To delete a screen and associated setup:

- 1. Press SAVE to show the SAVE key labels.
- 2. Press **F4** to open the FILE OPTIONS menu.
- 3. Press **F1** to select the source as internal memory (INT) or a USB device.
- 4. Use **to highlight DELETE**.
- 5. Press **ENTER** to accept the choice and jump to the filename field.
- 6. Use **t** to select the file to be deleted or **F2** to select all files for deletion.
- 7. Press **ENTER** to delete the selected files.

# **Recall Screens with Associated Setups**

To recall a Screen+Setup:

- 1. Press SAVE to show the SAVE key labels.
- 2. Press F2 to open the RECALL menu.
- 3. Press to select the source as internal memory (INT) or a USB device.
- 4. Use **t** to highlight **DATA**.
- 5. Press **ENTER** to accept your choice and jump to the filename field.
- 6. Use **to** select the file to be recalled.
- 7. Press ENTER to recall the selected Screen+Setup.

Observe that the recalled waveform is on the display and that HOLD appears on the screen. From this point you can use cursors and zoom for analysis or you can print the recalled screen.

To recall a screen as a reference waveform to compare it to an actually measured waveform, see *Waveform Comparisons*.

# **Recall a Setup Configuration**

To recall a setup configuration:

- 1. Press SAVE to show the SAVE key labels.
- 2. Press F2 to open the RECALL menu.
- 3. Press F1 to select the source as internal memory (INT) or a USB device.
- 4. Use **to highlight Setup**.
- 5. Press **ENTER** to accept your choice and jump to the filename field.
- 6. Use **to** select the file to be recalled.
- 7. Press **ENTER** to recall the selected setup.

From this point you continue in the new operating configuration.

### **View Stored Screens**

To scroll through the memories while looking at the stored screens:

- 1. Press SAVE to show the SAVE key labels.
- 2. Press F2 to open the RECALL menu.
- 3. Press **Fi** to select the source as internal memory (INT) or a USB device.
- 4. Press **ENTER** to jump to the filename field.
- 5. Use **to highlight a file.**
- 6. Press **F2** to view the screen and open the viewer.
- 7. Use **to** scroll through all stored screens.
- 8. Press to save the screen to USB device (if connected) or internal memory.
- 9. Press **F4** to exit the View mode.

#### Note

You cannot view the replay screens of a saved Record+Setup in VIEW mode. Only the screen at the Save instant can be reviewed with this method. To see all replay screens, recall them from memory with the RECALL option.

# **Rename Stored Screens and Setup Files**

To modify the name of stored files:

- 1. Press SAVE to show the SAVE key labels.
- 2. Press **F4** to open the FILE OPTIONS menu.
- 3. Press **F1** to select the source as internal memory (INT).
- 4. Use **to highlight RENAME**.
- 5. Press **ENTER** to accept your choice and jump to the filename field.
- 6. Use **to** highlight the file to be renamed.
- 7. Press ENTER to open the RENAME menu.
- 8. Press **F2** to jump to a new character position.
- 9. Use the cursor and **ENTER** to select another character. Repeat 8 and 9 until done.
- 10. Press **F1** to accept the name and return to the RENAME menu.

# **Copy/Move Stored Screens and Setup Files**

You can copy or move a file from internal memory to a USB device or from a USB device to internal memory.

To copy or to move a file:

- 1. Press SAVE to show the SAVE key labels.
- 2. Press **F4** to open the FILE OPTIONS menu.
- 3. Press fine to select the source as internal memory (INT) or a USB device. The other memory is the destination.
- 4. Use **To highlight COPY** or **MOVE** (copy and delete source) a file.
- 5. Press **ENTER** to accept your choice and jump to the filename field.
- 6. Use to select the file to be copied or moved or 52 to SELECT ALL FILES.
- 7. Use **To copy** or delete the selected files.

### FlukeView™ 2 Software

With the FlukeView 2 software you can upload waveform data and screen bitmaps to your PC or notebook computer for further processing.

FlukeView 2 for ScopeMeter Test Tools Demo is available for download at www.fluke.com.

#### After installation:

- 1. Start the FlukeView 2 software.
- 2. Push **HELP** to access the documentation for the program.

# **Computer Connection**

To connect the test tool to a PC or notebook computer and use the FlukeView 2 software for Windows<sup>®</sup>:

- 1. Use a USB-A to mini-USB-B interface cable to connect a computer to the mini USB PORT of the test tool. See Figure 32.
  - The USB drivers automatically install. See USB Drivers.
- 2. Install the FlukeView 2 Demo version. For information about how to install and use the software see the *FlukeView 2 Users Manual*.

The kit contains an activation code to convert the FlukeView 2 Demo version into a fully operational version.

The test tool input channels are electrically isolated from the USB port. Remote control and data transfer through the mini-USB port is not possible while saving or recalling data to or from the USB-stick.

### WiFi Connection

You can connect the test tool with a WiFi USB Adapter to a computer, tablet, or smartphone that has a wireless LAN interface. To support wireless communication, use the USB port to insert the supported WiFi-USB adapter. See Figure 32.

To set up the test tool for use with a wireless connection:

- 1. Push 🛜 + 🛐 to turn on the WiFi.
  - shows in the Information area.

When prompted by the computer Network Settings or Fluke Connect™ app for a WiFi name (SSID) to detect the test tool, select the model number followed by the serial number.

When prompted, use the password that is shown in the key label bar.

- 2. Use **F2** to send a screenshot to the Fluke Connect™ app.
- 3. Push 🛜 + 🖪 to turn off WiFi. 🗟 no longer shows at the top of the screen in the Information area.

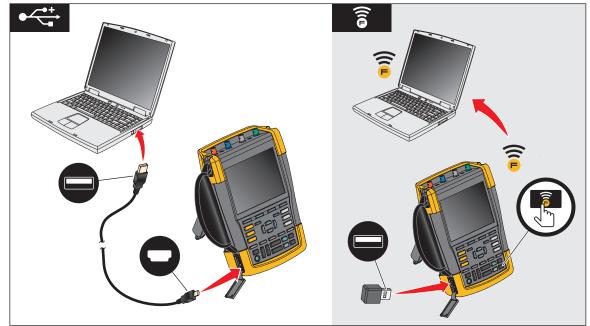

Figure 32. Computer Connection

# **Tips**

This section is information and tips on how you can make the best use of the test tool.

### **Standard Accessories**

The following illustrations show the use of the standard accessories such as voltage probes, test leads, and the various clips.

Figure 33. HF Voltage Probe Connection with Ground Spring

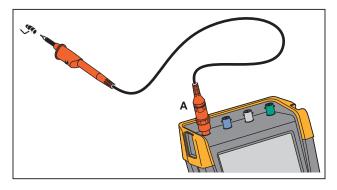

**∧ M** Warning

To prevent electrical shock or fire, do not connect the ground spring to voltages >30 Vrms from earth ground.

Figure 34. Electronic Connections for Measurements with Hook Clip/Alligator Clip Ground

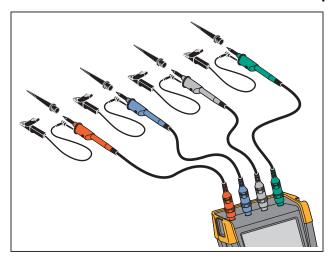

**∧ M** Warning

To prevent electrical shock, re-apply the insulation sleeve over the probe tip when the hook clip is not used. This also avoids the risk of accidentally interconnecting the reference contact of multiple probes when ground leads are connected or avoids short-circuiting any circuitry via the bare ground ring of the probe.

## **Independently Floating Isolated Inputs**

The test tool has independently floating isolated inputs. You can use the independently floating isolated inputs to measure signals that are independently floating from each other. Independently floating isolated inputs offer additional safety and measurement capabilities compared to inputs with common references or grounds.

Each input section (A, B, C, D, METER INPUT) has its own signal input and its own reference input. The reference input of each input section is electrically isolated from the reference inputs of the other input sections. The isolated input architecture makes the test tool about as versatile as having four independent instruments. The advantages of having independently floating isolated inputs are:

- Simultaneous measurement of independently floating signals.
- Additional safety:
  - Since the commons are not directly connected, the chance of causing short circuit when measuring multiple signals is greatly reduced.
  - When measuring in systems with multiple grounds, the ground currents induced are kept to a minimum.

Because the references are not connected together inside the test tool, each reference of the used inputs must be connected to a reference voltage. Independently floating isolated inputs are still coupled by parasitic capacitance. This can occur between the input references and the environment, and between the input references mutually. See Figure 35. For this reason, you should connect the references to a system ground or another stable voltage. If the reference of an input is connected to a high speed and / or high voltage signal, you should be aware of parasitic capacitance. See Figure 35, Figure 37, Figure 38, and Figure 39.

Note

The input channels are electrically isolated from the USB ports and from the power adapter input.

Figure 35. Parasitic Capacitance between Probes, Instrument and Environment

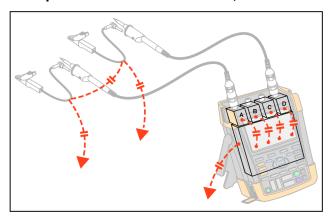

Note

Parasitic capacitances can cause ringing on the signal. Ringing can be limited by adding a ferrite bead around the probe cable.

### Marning

To avoid electrical shock, always use the insulation sleeve or the hook clip when using the probe reference (ground) lead. The voltage applied to the reference lead is also present on the ground ring near the probe tip as shown in Figure 36. The isolation sleeve avoids the risk of accidentally interconnecting the reference contact of multiple probes when ground leads are connected or short-circuiting any circuitry via the bare ground ring.

Figure 36. Probe Tip

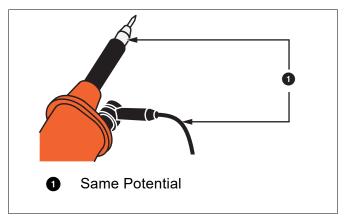

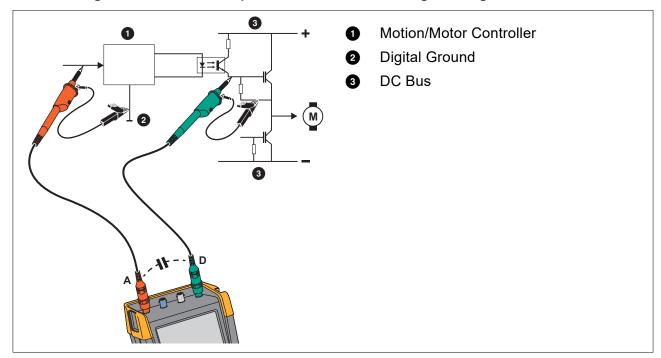

Figure 37. Parasitic Capacitance Between Analog and Digital Reference

Figure 38. Correct Connection of Reference Leads

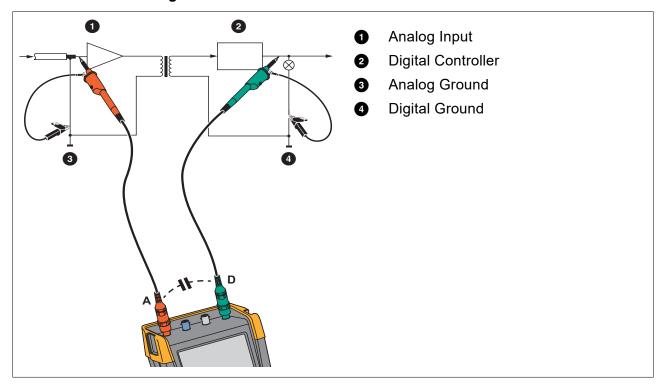

Analog Input
Digital Controller
Analog Ground
Digital Ground

Figure 39. Wrong Connection of Reference Leads

Noise that is picked up by reference lead D can be transmitted by parasitic capacitance to the analog input amplifier.

### **Tilt Stand**

The test tool is equipped with a tilt stand, allowing viewing from an angle while placed on a table. See Figure 40.

Kensington® Lock Support
 Power Adapter Input

Figure 40. Tilt Stand

Note

An optional Hanging Hook (Part Number HH290) attaches to the rear of the test tool. The hook enables you to hang the test tool at a convenient viewing position, for example, a cabinet door or a separation wall. See Figure 41.

Figure 41. Hanging Hook

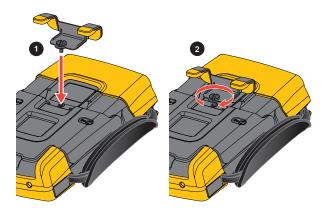

# Kensington® Lock

The test tool is provided with a security slot compatible with a Kensington<sup>®</sup> lock. See Figure 40. The Kensington Security Slot along with a locking cable provides physical security against thefts of opportunity. Locking cables can be obtained from, for example, laptop computer accessory dealers.

# Hangstrap

A hangstrap is supplied with the test tool. See Figure 42.

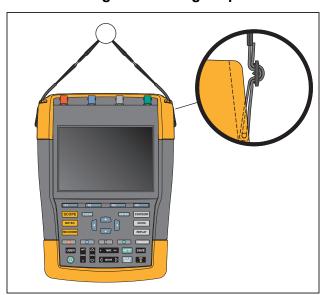

Figure 42. Hangstrap

## **Reset the Test Tool**

If you want to reset the test tool to the factory settings, without clearing the memories:

- 1. Press **(a)** to turn off the test tool.
- 2. Press and hold USER.
- 3. Press and release ①.

The test tool turns on and does a double beep to indicate the reset is successful.

4. Release USER.

To reset the test tool to the factory settings and clear all memory:

- 1. Press USER to show the USER key labels.
- 2. Press F1 to open the OPTIONS menu.
- 3. Use the cursor down to highlight factory Default.
- 4. Press **ENTER**.

## **Language Setup**

During operation of the test tool, messages may appear at the bottom of the screen. You can select the display language for these messages. In this example you can select English or French.

To change the language from English to French:

- 1. Press USER to show the USER key labels.
- 2. Press F2 to open the LANGUAGE SELECT menu.
- 3. Use cursor to highlight **FRENCH**.
- 4. Press **ENTER** to accept French as the language.

Note

The languages available in your test tool may differ from this example.

# **Brightness**

To adjust the backlight brightness:

- 1. Press USER to show the USER key labels.
- 2. Press **F4** to select the manual backlight adjustment.
- 3. Use **1** to adjust the backlight.

Note

The new value for brightness is stored until a new adjustment is made.

To save battery power, the test tool is in economic brightness mode when operated on the battery. The high brightness intensity increases when you connect the power adapter.

Note

Using dimmed light lengthens battery power operating time.

### **Date and Time**

The test tool has a date and time clock.

To change the date:

- 1. Press USER to show the USER key labels.
- 2. Press **F1** to open the USER OPTIONS menu.
- 3. Use the cursor and **ENTER** to select the DATE ADJUST menu.

- 4. Use the cursor and **ENTER** to choose year and jump to Month.
- 5. Use the cursor and **ENTER** to choose month, jump to Day.
- 6. Use the cursor and **ENTER** to choose day, jump to Format:
- 7. Use the cursor and **ENTER** to choose DD/MM/YY and accept the new date.

Use the same process to open the TIME ADJUST menu and change the setting.

## **Battery Life**

When operated on the battery, the test tool conserves power by shutting itself down. If you have not pressed a key for at least 30 minutes, the test tool turns itself off automatically.

Automatic power shutdown will not occur if TrendPlot or Scope Record is on, but the backlight will dim. Recording will continue even if the battery is low, and retention of memories is not jeopardized.

To save battery life without automatic power shutdown you can use the display AUTO-off option. The display turns off after the selected time (30 seconds or 5 minutes).

#### Note

If the power adapter is connected, there is no automatic power shutdown, and the display AUTO-off function is inactive.

#### **Power Down Timer**

Initially the power shutdown time is 30 minutes.

You can set the power shutdown time to 5 minutes:

- 1. Press USER to show the USER key labels.
- 2. Press **F1** to open the USER OPTIONS menu.
- 3. Use the cursor and **ENTER** to open the BATTERY SAVE OPTIONS menu.
- 4. Use the cursor and **ENTER** to select Instrument Auto-OFF and 5 Minutes.

## **Display AUTO-off Timer**

Initially the display AUTO-off timer is disabled (no automatic display turn off).

To set the display AUTO-off timer to 30 seconds or to 5 minutes:

- 1. Press USER to show the USER key labels.
- 2. Press **F1** to open the USER OPTIONS menu.
- 3. Use the cursor and **ENTER** to open the BATTERY SAVE OPTIONS menu.

4. Use the cursor and **ENTER** to select Display Auto-OFF 30 Seconds or 5 Minutes.

The display turns off after the selected time is elapsed.

To turn on the display again:

- Press any key. The Display will be visible again and the Display Auto-Off timer starts again.
   The display will be turned off again when the time has elapsed.
- Connect the power adapter and the Auto-Off timer is inactive.

# **Auto Set Options**

With the next procedure you can choose how auto set behaves when you press the AUTO-MANUAL (auto set) key.

- 1. Press USER to show the USER key labels.
- 2. Press **F1** to open the USER OPTIONS menu.
- 3. Use the cursor and **ENTER** to open the AUTO SET ADJUST menu.

If the frequency range is set to >15 Hz, the Connect-and-View function responds more quickly. The response is quicker because the test tool is instructed not to analyze low frequency signal components. However, when you measure frequencies lower than 15 Hz, the test tool must be instructed to analyze low frequency components for automatic triggering:

- 4. Use the cursor and ENTER to select 1 Hz and up, then jump to Input Coupling.
  When you press the AUTO-MANUAL (auto set) key, the input coupling can either be set to do or left unchanged.
- Use the cursor and ENTER to select Unchanged.
   When you press the AUTO-MANUAL (auto set) key glitch capture can either be set to On or left unchanged.
- 6. Use the cursor and **ENTER** to select **Unchanged**.

Note

The auto set option for the signal frequency is similar to the automatic trigger option for the signal frequency. See Automatic Trigger Options. However, the auto set option determines the behavior of the auto set function and shows only effect when you press the auto set key.

### **Maintenance**

This section is about basic maintenance procedures that can be performed by the user. For complete service, disassembly, repair, and calibration information, see the *190 III Calibration Manual* at <a href="https://www.fluke.com">www.fluke.com</a>.

### **⚠** Marning

To prevent possible electrical shock, fire, or personal injury:

- Have an approved technician repair the product.
- · Use only specified replacement parts.
- Before carrying out any maintenance, carefully read the safety information at the beginning of this manual.
- Remove the input signals before you clean the test tool.

Clean the test tool with a damp cloth and a mild soap. Do not use abrasives, solvents, or alcohol. These may damage the text on the test tool.

## **Storage**

If you are storing the test tool for an extended period of time, charge the Li-ion (Lithium-ion) batteries before storing.

## **Li-ion Battery Pack**

Recommendations for safe storage of battery pack:

- Do not remove a battery pack from its original packaging until required for use.
- When possible, remove the battery pack from the equipment when not in use.
- Fully charge the battery pack before storing it for an extended period to avoid a defect.
- After extended periods of storage, it may be necessary to charge and discharge the battery pack several times to obtain maximum performance.
- Keep the battery pack out of the reach of children and animals.

Recommendations for safe use of the battery pack:

• The battery pack must be charged before use. Use only Fluke approved power adapters to charge the battery pack. Refer to Users Manual for proper charging instructions.

- Do not leave a battery on prolonged charge when not in use.
- Do not subject battery packs to severe impacts such as mechanical shock.
- Keep the battery pack clean and dry. Clean dirty connectors with a dry, clean cloth.
- Take careful notice of correct placement of the battery in the product or the External Battery Charger.
- Never use a battery pack or charger showing visible damage.
- Alteration of battery pack: there shall be no attempt to open, modify, reform or repair a battery pack, which appears to be malfunctioning, or which has been physically damaged.
- Retain the original product information for future reference.

Recommendations to safe transport of battery packs:

- The battery pack must adequately be protected against short-circuit or damage during transport.
- Always consult the IATA guidelines describing safe air transport of Li-ion batteries.

To best maintain the battery:

- Replace the rechargeable battery after 5 years of moderate use or 2 years of heavy use.
- Moderate use is defined as recharged twice a week.
- Heavy use is defined as discharged to cutoff and recharged daily.

## **Charging the Batteries**

At delivery, the Li-ion batteries may be empty and must be charged for at least 5 hours (with the test tool turned off) to reach full charge. When battery power is used, the battery indicator at the top of the screen informs you about the condition of the batteries.

| Γh | e battery sy | mbols a   | re: 🞹 🛚 |         | ) [       | <b></b> •. |      |
|----|--------------|-----------|---------|---------|-----------|------------|------|
|    | indicates    | that five | minutes | of oper | ating tii | me rema    | ins. |

To charge the batteries and power the instrument, connect the power adapter. See Figure 43. To charge the batteries more quickly, turn off the test tool.

### **∧** Caution

To prevent overheating of the batteries during charging, do not exceed the allowable ambient temperature given in the specifications.

Note

No damage will occur if the power adapter is connected for long periods, for example, during the weekend. The instrument automatically switches to trickle charging.

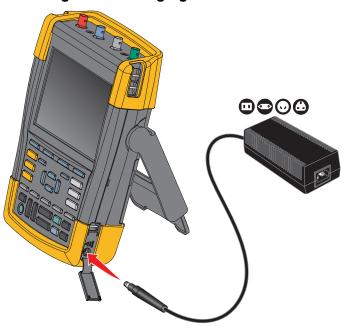

Figure 43. Charging the Batteries

Alternatively, you may choose to exchange the battery (Fluke accessory BP290 or BP291) with a fully charged one, and use the external battery charger EBC290 (optional Fluke accessory).

## **Battery Pack Replacement**

# **∧ M** Warning

To prevent possible electrical shock, fire, or personal injury, use only the Fluke BP290 (not recommended for 190M-4-III), BP291, or Fluke-recommended equivalent for replacement.

When no adapter power is supplied, data not yet saved in the test tool memory is maintained if the battery is replaced within 30 seconds. To avoid loss of data, do one of the following actions before removing the battery:

- Store the data in the test tool (internal, non-volatile flash memory), on a computer, or a USB flash drive.
- Connect the power adapter.

To install or replace the battery pack:

- 1. Remove all probes and/or test leads.
- 2. Remove the standup or fold it to the test tool.
- 3. Unlock the battery cover. See Figure 44 1.
- 4. Lift the tilt stand. See 2.
- 5. Lift the battery cover and remove it. See 3.
- 6. For replacement, lift one side of the battery and remove it. See 4.
- 7. Install a battery and close the battery cover.

Figure 44. Battery Pack Replacement

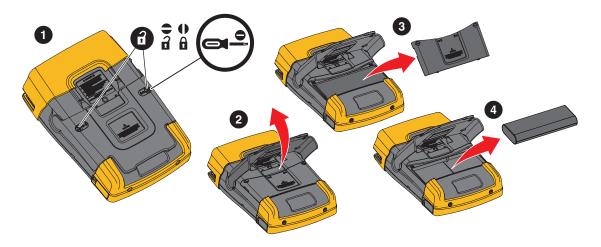

# **Voltage Probe Calibration**

To fully meet user specifications, you need to adjust the voltage probes for optimal response. The calibration consists of a high frequency adjustment and a dc calibration for 10:1 probes and 100:1 probes. The probe calibration matches the probe to the input channel.

To calibrate the 10:1 voltage probes:

- 1. Press to show the input A key labels.
- 2. Press F3 to open the PROBE ON A menu.

If the correct probe type is already selected (yellow shaded) you can continue at step 5.

- 3. Use the cursor and ENTER to select Probe Type: Voltage and Attenuation: 10:1.
- 4. Press F3 to open the PROBE ON A menu again.
- 5. Press **F** to select **PROBE CAL..**.

#### Note

It is necessary to connect both the hook clip and the zero reference contact.

A message appears asking you whether to start the 10:1 probe calibration.

6. Press **F4** to start the probe calibration.

A message appears telling you how to connect the probe. Connect the red 10:1 voltage probe to input A and to the probe calibration reference signal. See Figure 45.

1 Probe Cal
2 Probe Cal Reference

Figure 45. Voltage Probe Adjustment

7. Adjust the trimmer screw in the probe housing until a pure square wave shows on the display. For instructions to access the trimmer screw in the probe housing, see the instruction sheet for the probe.

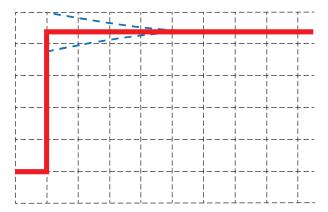

8. Press **F4** to continue with DC calibration. Automatic DC calibration is only possible for 10:1 voltage probes.

The test tool automatically calibrates itself to the probe. During calibration you should not touch the probe. A message indicates when the DC calibration has completed successfully.

9. Press **F4** to exit.

Repeat the procedure for the blue 10:1 voltage probe on input B, the gray 10:1 voltage probe on input C and the green 10:1 voltage probe on input D.

Note

When using 100:1 voltage probes, choose 100:1 attenuation to perform an adjustment. 100:1 voltage probes require DC-calibration. Trimmer adjustment is not available.

### **Version and Calibration Information**

You can display version number and calibration date:

- 1. Press USER to show the USER key labels.
- 2. Press to open the VERSION & CALIBRATION screen.
- 3. Press **F4** to close the screen.

The screen gives you information about the model number with software version, the serial number, the calibration number with latest calibration date, and installed (software) options. The LICENSE INFO key opens a screen with information about the Open Source Software license. The test tool specifications are based on a 1 year calibration cycle. Recalibration must be carried out by qualified personnel. Contact your local Fluke representative for recalibration.

# **Battery Information**

The battery information screen provides information about the battery status and battery serial number.

To display the battery information:

- 1. Press USER to show the USER key labels.
- 2. Press to open the VERSION & CALIBRATION screen.
- 3. Press Fi to open the BATTERY INFORMATION menu.
- 4. Press **F4** to return to the previous screen.

**Level** indicates the available battery capacity as a percentage of the present maximum battery capacity. **Time to Empty** indicates a calculated estimate for the operating time that reamins.

# **Replacement Parts**

Table 4 is a list of replacement parts. To order replacement parts, contact your Fluke representative.

**Table 4. Replacement Parts** 

| Description                                                                                                    | Part Number                                                                          |
|----------------------------------------------------------------------------------------------------|--------------------------------------------------------------------------------------|
| Universal Mains-Power Adapter                                                                                                    | BC190/830                                                                            |
| Test Leads with test pins (one red, one black)                                                                                                    | TL175                                                                                |
| Voltage Probe Set (Red or Blue or Gray or Green) The set includes the following items (not available separately):  10:1 Voltage Probe, 500 MHz  Hook Clip for Probe Tip Ground Lead with Mini Alligator Clip Ground Spring for Probe Tip Insulation Sleeve | VPS410-II-R (red)<br>VPS410-II-B (blue)<br>VPS410-II-G (gray)<br>VPS410-II-V (green) |
| Replacement Accessories Set for Voltage Probe VPS410 and VPS410-II                                                                                                    | RS400                                                                                |
| BNC Feedthrough 50 $\Omega$ (1 Watt) terminator (set of two pieces, black)                                                                                                    | TRM50                                                                                |
| Li-ion battery (26 Wh, not recommended for models 190M-4-III)                                                                                                    | BP290                                                                                |
| Li-ion battery (54 Wh)                                                                                                    | BP291                                                                                |
| Hangstrap                                                                                                    | 946769                                                                               |
| MA190 Medical Applications Accessory Kit                                                                                                    | 1567481                                                                              |

# **Optional Accessories**

Table 5 is a list of optional accessories. For more optional accessories, see <a href="www.fluke.com">www.fluke.com</a>. To order optional accessories, contact your Fluke representative.

**Table 5. Optional Accessories** 

| Description                                                                                                    | Part Number                                                              |
|----------------------------------------------------------------------------------------------------|--------------------------------------------------------------------------|
| Voltage Probe Set, designed for use with the Fluke 190-50x test tool. Set includes the following items (not available separately):                                                                                                    |                                                                          |
| <ul> <li>10:1 Voltage Probe, 500 MHz (red or blue or gray or green)</li> <li>Hook Clip for Probe Tip (black)</li> <li>Ground Lead with Mini Alligator Clip (black)</li> <li>Ground Spring for Probe Tip (black)</li> <li>Insulation Sleeve (black)</li> <li>Probe Tip to BNC Adapter</li> </ul> | VPS510-R (red)<br>VPS510-B (blue)<br>VPS510-G (gray)<br>VPS510-V (green) |
| Replacement Set for Voltage Probe VPS510 Set includes the following items (not available separately):                                                                                                    |                                                                          |
| <ul> <li>1x Hook Clip for Probe Tip (black)</li> <li>1x Ground Lead with Mini Alligator Clip (black)</li> <li>2x Ground Spring for Probe Tip (black)</li> <li>2x Insulation Sleeve for Probe Tip (black)</li> <li>2x Probe Tip to BNC Adapter</li> </ul>                                        | RS500                                                                    |
| Probe Accessory Extension Set: VPS410, VPS410-II The set includes the following items (not available separately):                                                                                                    |                                                                          |
| <ul> <li>1x Industrial Alligator for Probe Tip (black)</li> <li>1x 2-mm Test Probe for Probe Tip (black)</li> <li>1x 4-mm Test Probe for Probe Tip (black)</li> <li>1x Industrial Alligator for 4 mm Banana Jack (black)</li> <li>1x Ground Lead with 4-mm Banana Jack (black)</li> </ul>       | AS400                                                                    |
| External Battery Charger, charges BP290/BP291 externally using BC190                                                                                                    | EBC290                                                                   |
| Hanging Hook; allows the test tool to be hung on a cabinet door or separation wall.                                                                                                    | HH290                                                                    |

Table 5. Optional Accessories (cont.)

| Description                                                                                                    | Part Number                        |
|----------------------------------------------------------------------------------------------------|------------------------------------|
| 50 Ohm Coaxial Cable, 1.5 m length with safety designed insulated BNC (red) connectors.                                           | PM9091                             |
| 50 Ohm Coaxial Cable Set; includes 3 cables (1 red, 1 gray, 1 black), 0.5 m length with safety designed insulated BNC connectors. | PM9092                             |
| Safety designed BNC T-piece, Male BNC to dual female BNC (fully isolated).                                                        | PM9093                             |
| BNC Feedthrough 50 Ohm (1 W) terminator (set of two pieces, black)                                                                | TRM50                              |
| 10:1 200 MHz voltage probe, 2.5 m                                                                                                 | VPS212-R (red),<br>VPS212-G (gray) |
| 1:1 30 MHz voltage probe, 1.2 m                                                                                                   | VPS101                             |
| Dual Banana Plug male to female BNC                                                                                               | PM9081                             |

## **Troubleshooting**

### Test Tool Shuts Down After a Short Time

- The batteries may be empty. Check the battery symbol at the top right of the screen. indicates that the batteries are empty and must be charged. Connect the BC190 power adapter.
- The test tool is still on but the Display Auto Off timer is active. To turn the display on press any key (restarts the Display AUTO-off timer), or connect the BC190 power adapter.
- The power down timer is active.
- Press ON/OFF to turn on the test tool.
- See Power Down Timer.

### Screen Remains Black

- Make sure that the test tool is on (press **()** and wait several seconds).
- The display Auto Off Timer is active. To turn on the display press any key (restarts the Display AUTO-off Timer), or connect the BC190 power adapter.
- See Display AUTO-off Timer.

### Test Tool Cannot Be Turned Off

If the test tool cannot be turned off due to a software hangup, push the ON/OFF key for at least 5 seconds.

### FlukeView 2 Does Not Recognize the Test Tool

- Make sure that the test tool is turned on.
- Make sure that the interface cable is properly connected between the test tool and the PC or the WiFi connection is set up correctly. Use only the test tool mini USB port for communication with a computer.
- Make sure that no SAVE/RECALL/COPY/MOVE action from or to a USB-stick is being performed.
- Make sure that the USB drivers have been correctly installed. USB Drivers.

### Battery Operated Fluke Accessories Do Not Function

When using battery operated Fluke accessories, always first check the battery condition of the accessory with a Fluke multimeter or follow the procedure given for that particular accessory.

## 190M Series III

**Users Manual**